# UltiProject - Documentation - Module Setup v2.0

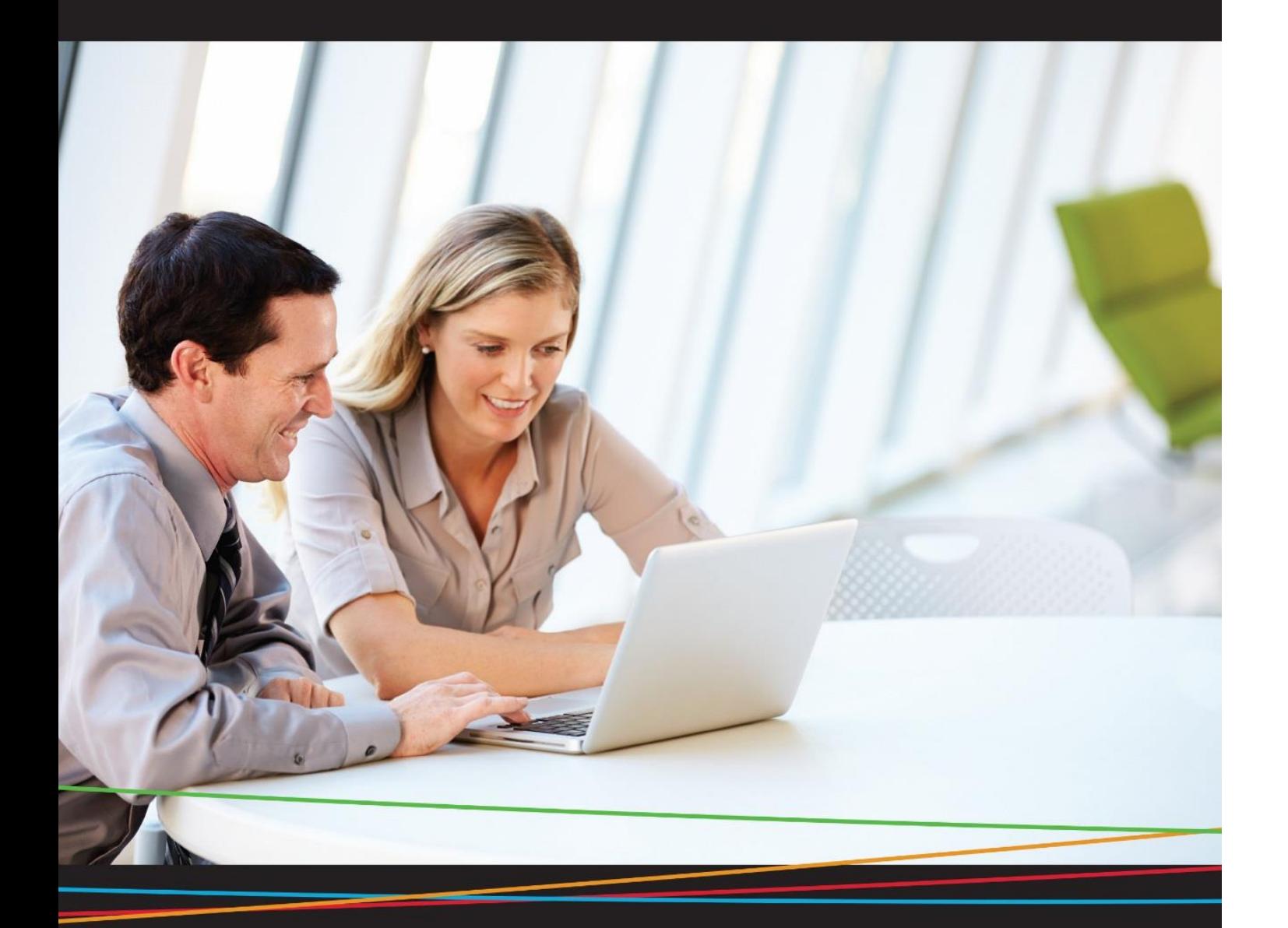

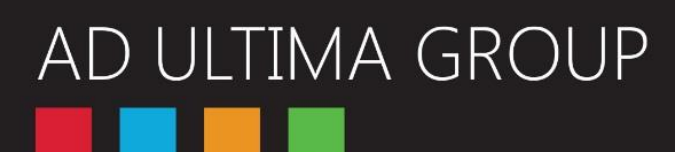

# AD ULTIMA GROUP

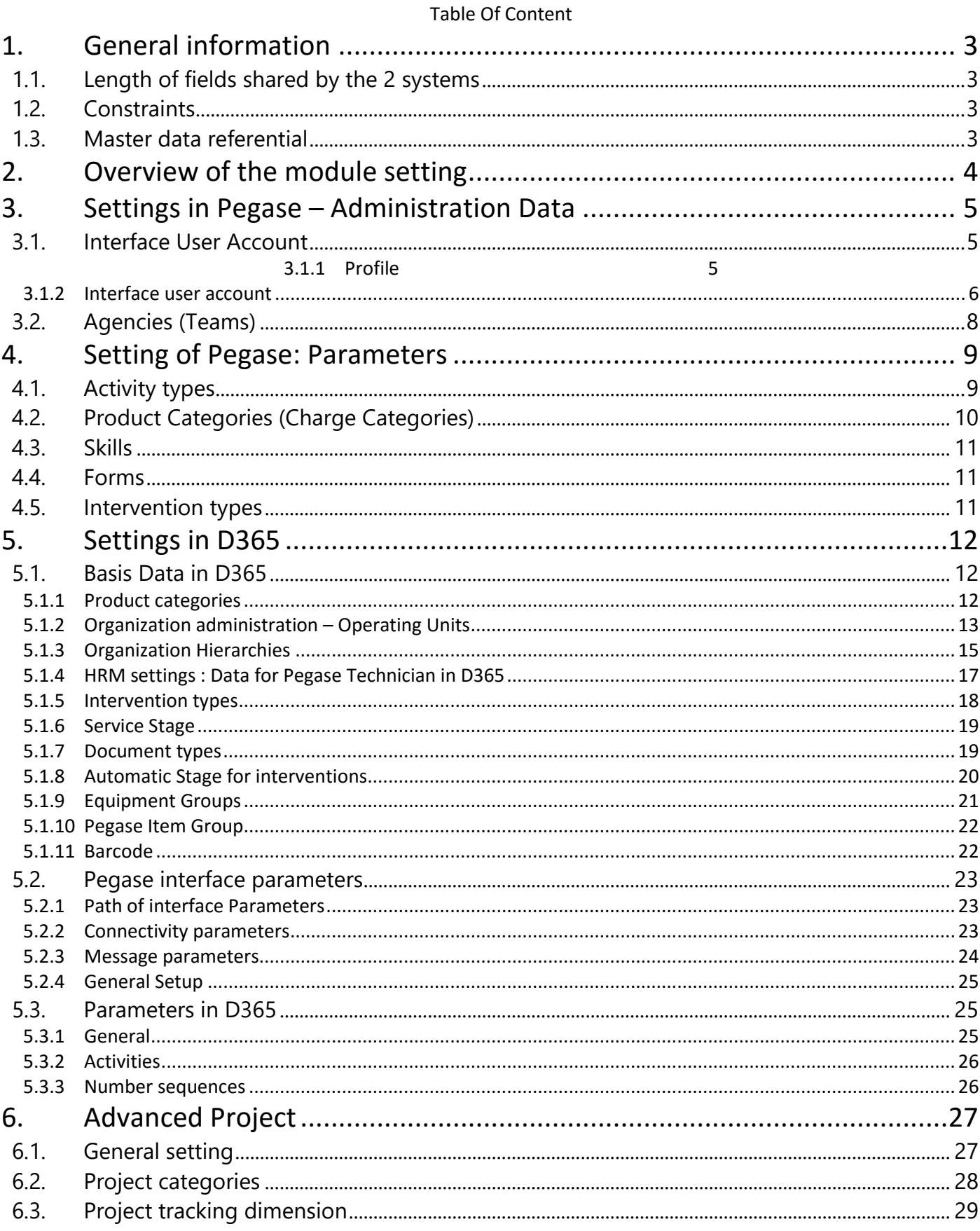

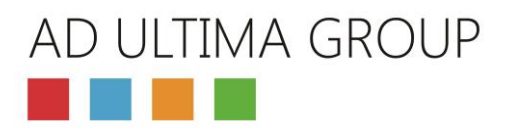

## <span id="page-2-0"></span>1. General information

This chapter describes the constraints and limitations of the application UltiProject.

## <span id="page-2-1"></span>1.1. Length of fields shared by the 2 systems

Before setting your data in order to settle the interface, you have to consider the constraints on the length of Objects. If you need to implement prefix in the interface, the length of objects may be also affected.

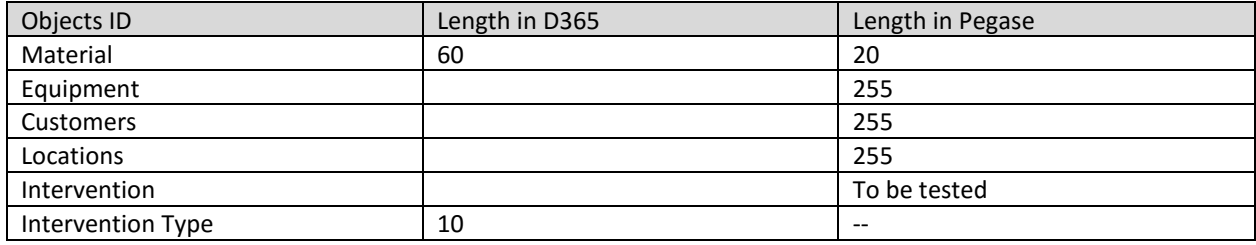

## <span id="page-2-2"></span>1.2. Constraints

An intervention in Pegase is related to a unique equipment. For that reason a new object, called intervention, has been implemented in D365 based on the standard service order.

Pegase allow only one intervention duration; in D365 for intervention, you will be authorized to create only.one line with hours

## <span id="page-2-3"></span>1.3. Master data referential

The master data referential in Pegase is composed of Customers, Sites and Equipment.

This referential is not mandatory in Pegase, you can choose to let it inactive.

When the referential is not activated in Pegase, all the information necessary for an intervention is sent by D365 in the intervention itself.

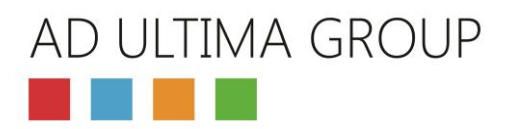

## <span id="page-3-0"></span>2. Overview of the module setting

The following diagram shows the necessary setting to enable the interface between D365 ULTIPROJECT and the mobile solution Pegase

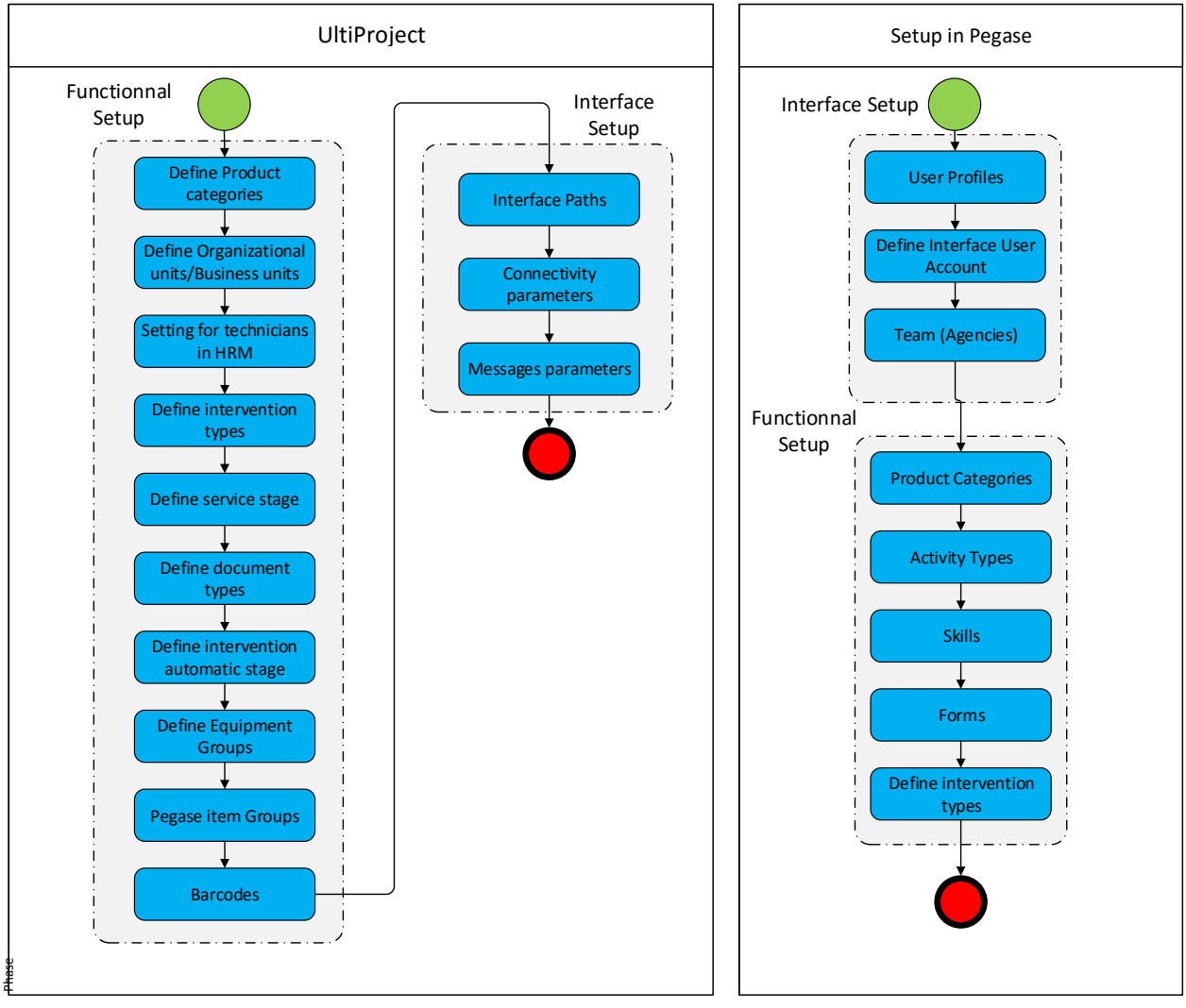

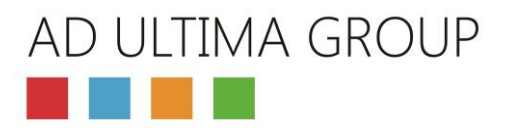

## <span id="page-4-0"></span>3. Settings in Pegase – Administration Data

## <span id="page-4-1"></span>3.1. Interface User Account

#### <span id="page-4-2"></span>3.1.1 Profile

A profile dedicated to interface: this profile allow to do all the operations except manage users and technicians

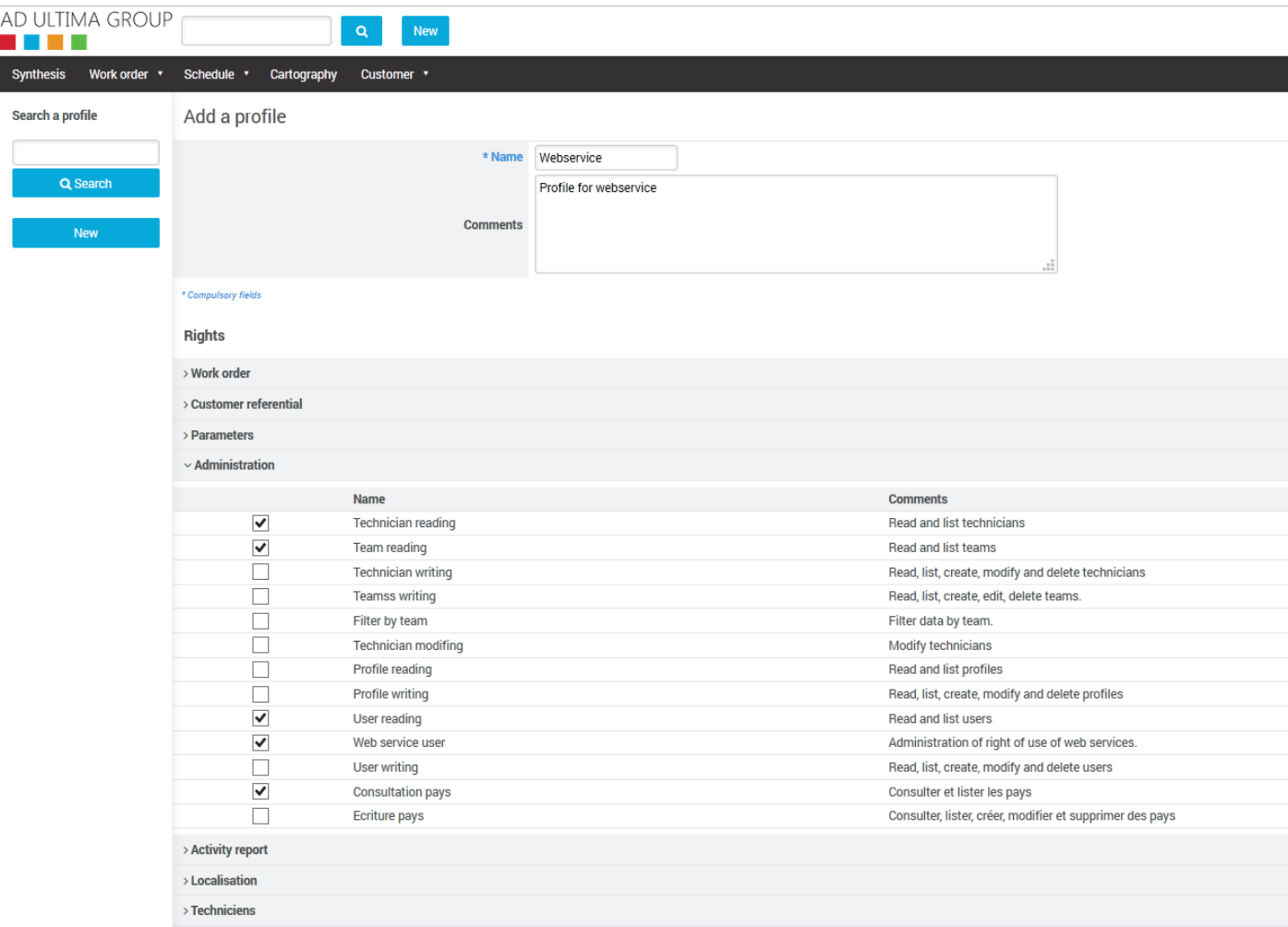

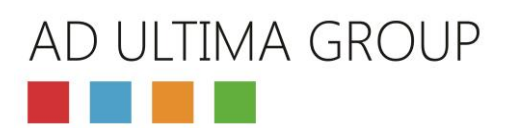

#### <span id="page-5-0"></span>3.1.2 Interface user account

In Pegase, you have to define a special user for the webservice interface between D365 and Pegase.

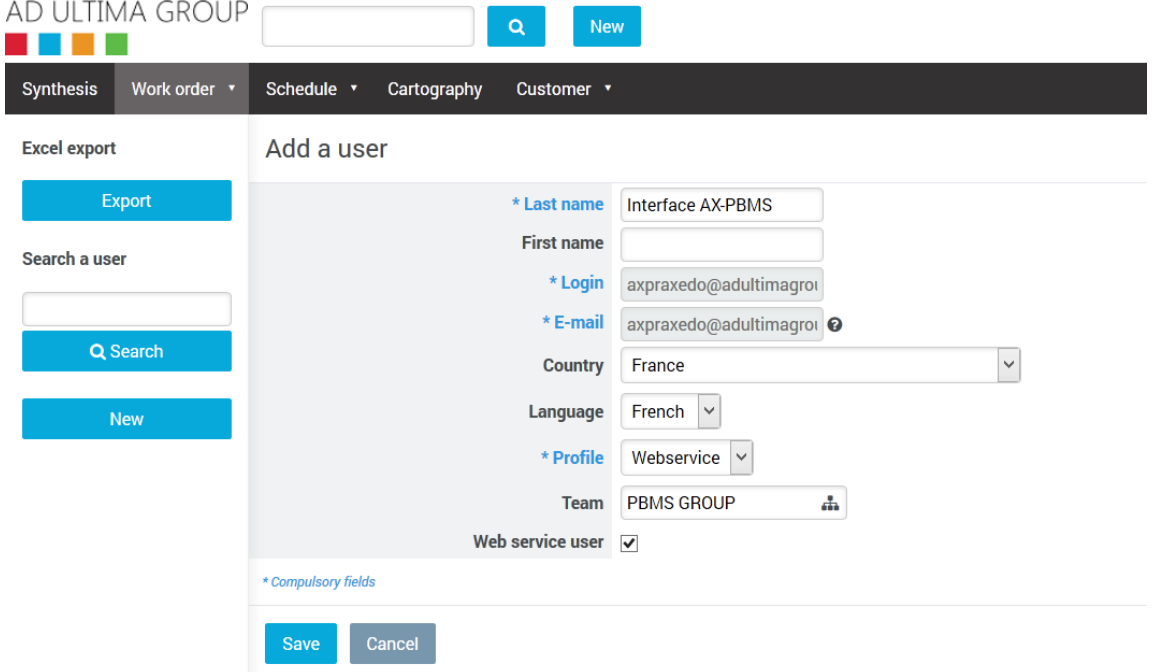

Field Login: Define a login for the user

Field E-mail: Put the mail address of the interface administrator: he will receive the link by mail to initialize the password of the user.

Field Profile: In this field, indicate the user profile for the Webservices : This profile should be limited to the operations related to an intervention; avoid to grant administrative task in that profile.

Web service user: This checkbox indicates that this user can only login through webservice in Pegase: it should be always ticked off for the interface users.

**Remark:** this user/password will be set on the D365 side in the interface global parameters

After the interface user definition, go back in the user in read mode and click the button "Reset Password":<br>AD LILTMA GROUD

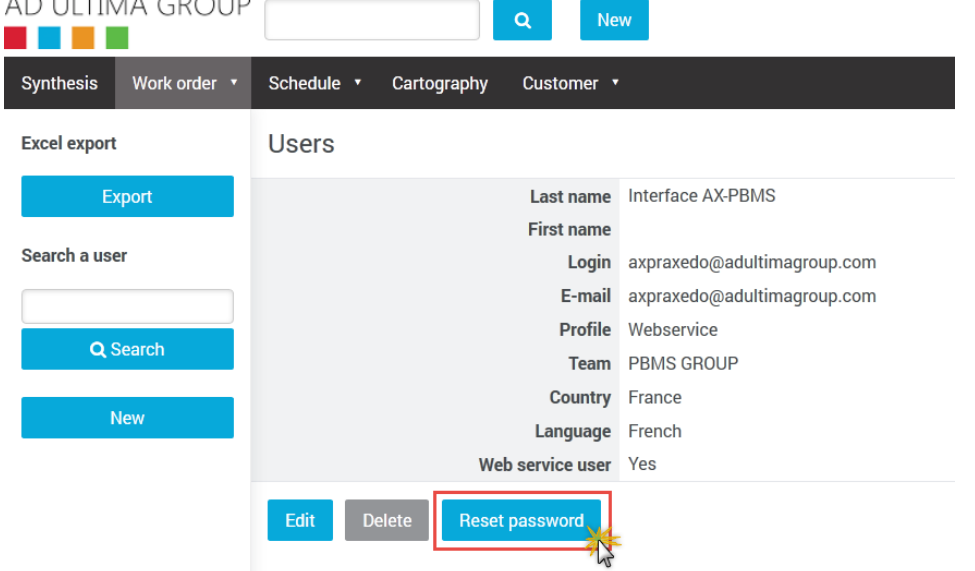

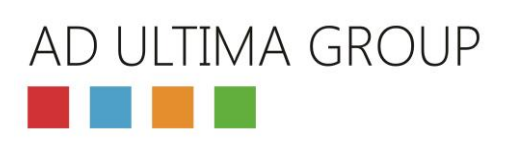

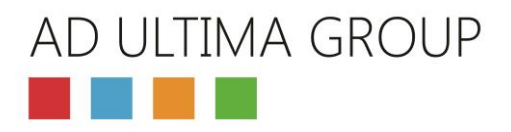

## <span id="page-7-0"></span>3.2. Agencies (Teams)

List of agencies created in Pegase:

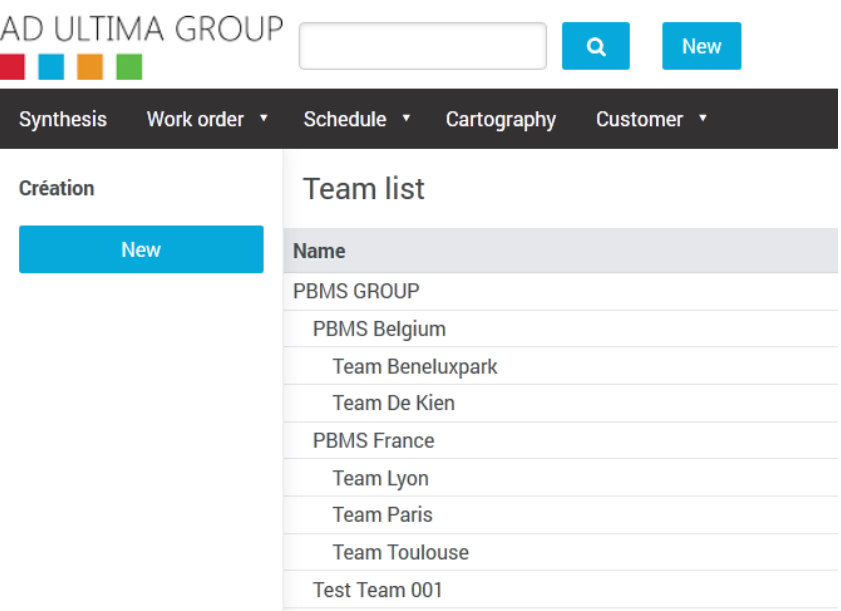

#### Codes:

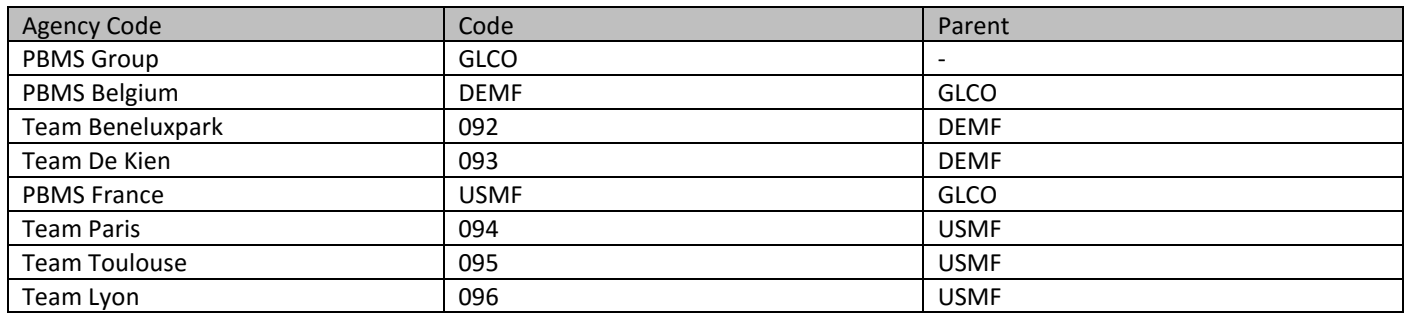

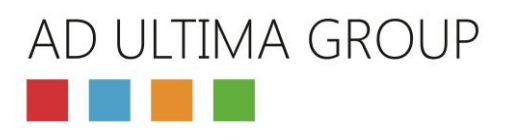

## <span id="page-8-1"></span><span id="page-8-0"></span>4. Setting of Pegase: Parameters 4.1. Activity types

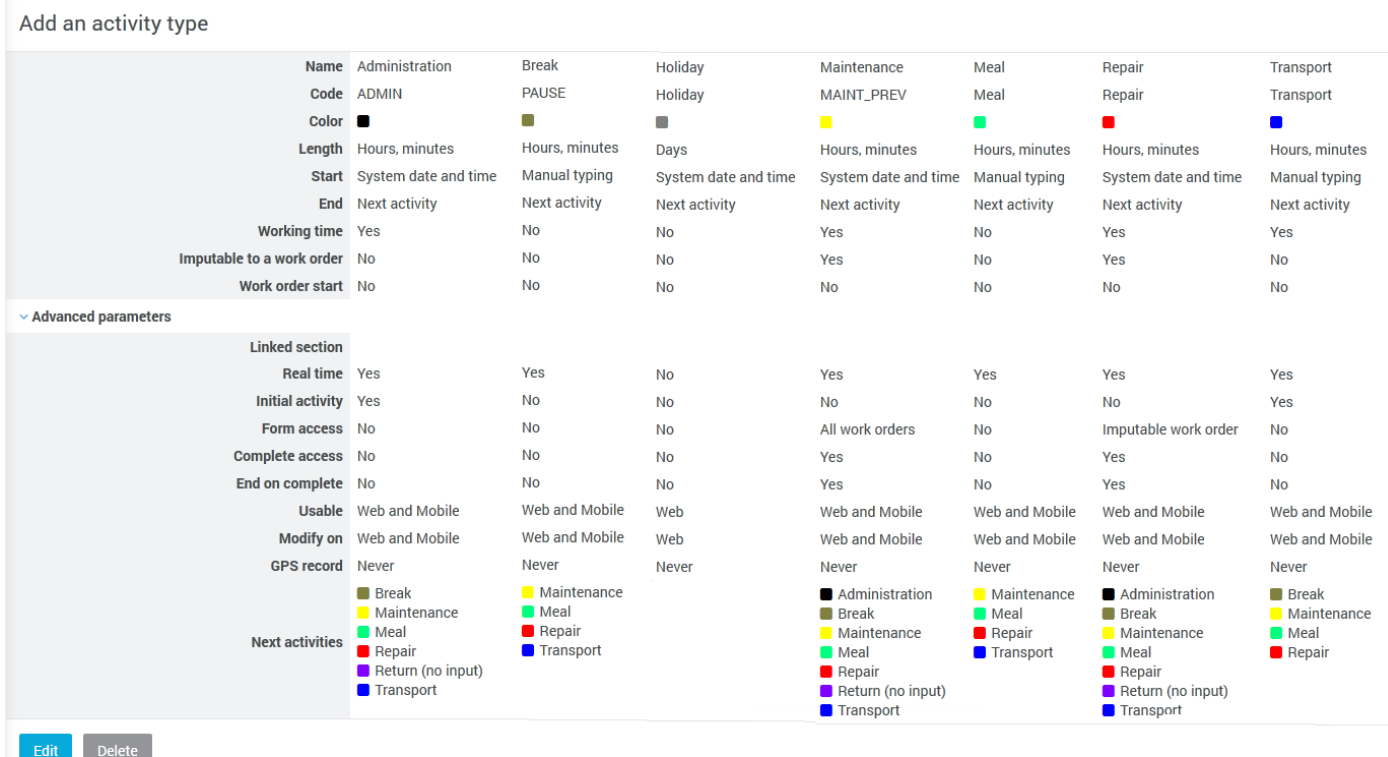

<Return to the list

#### **Remarks on Maintenance and Repair activities:**

These activities are "Special" because their corresponding time is registered in the interventions. For a proper operation of the interface between D365 and Pegase, these activities must be ended as soon as the intervention is completed by the technician. The setting of these activities should be as follow in the red boxes:

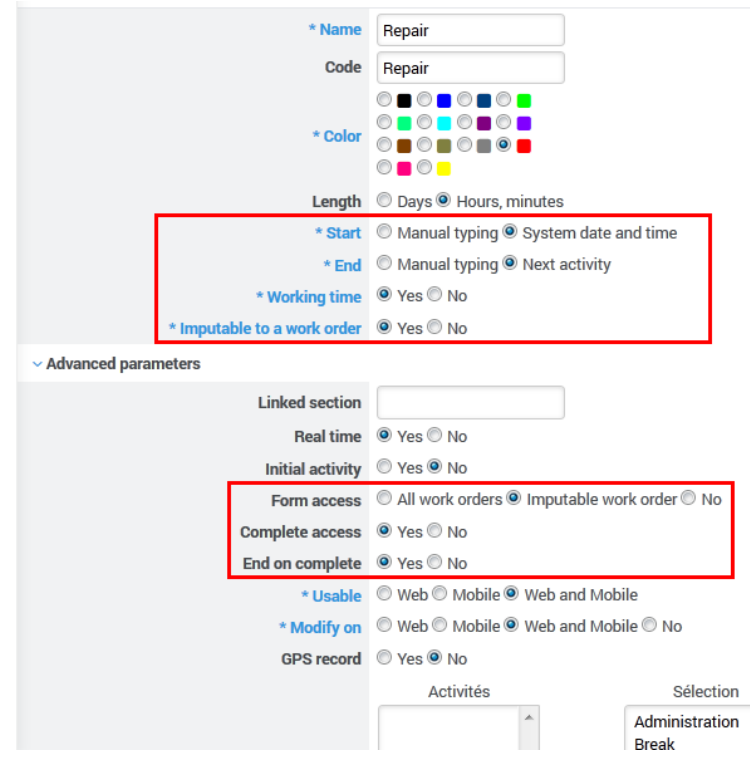

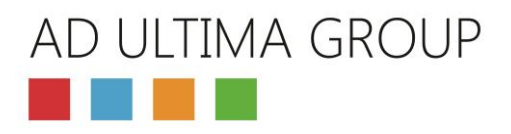

## <span id="page-9-0"></span>4.2. Product Categories (Charge Categories)

The charge categories help the technician to find material on the mobile application

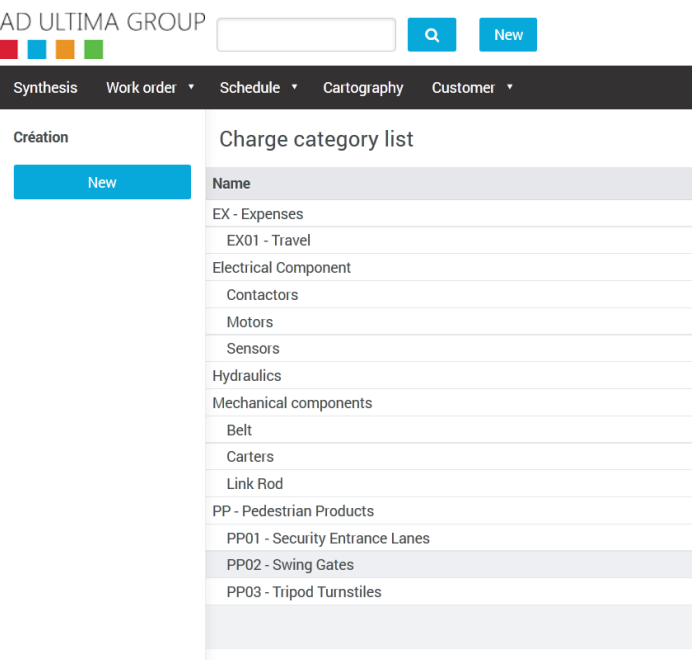

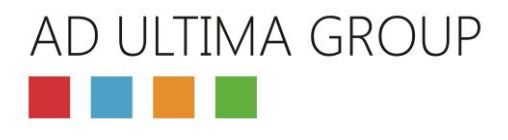

### <span id="page-10-0"></span>4.3. Skills

#### Creation of 2 types of skill:

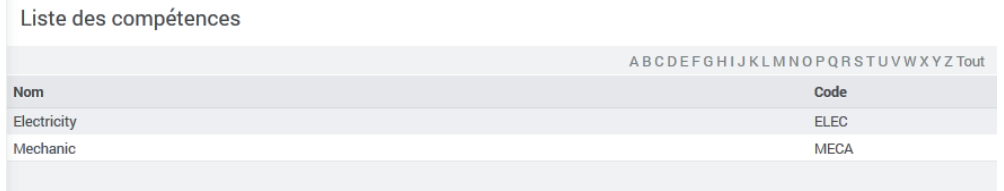

Skills have no link with D365. They are assigned to the technicians and are used to select the correct technicians for a given intervention. When the service planner has to assign an intervention to a technician, Pegase will propose only the technicians who have the correct profile (skill) to realize the intervention

#### <span id="page-10-1"></span>4.4. Forms

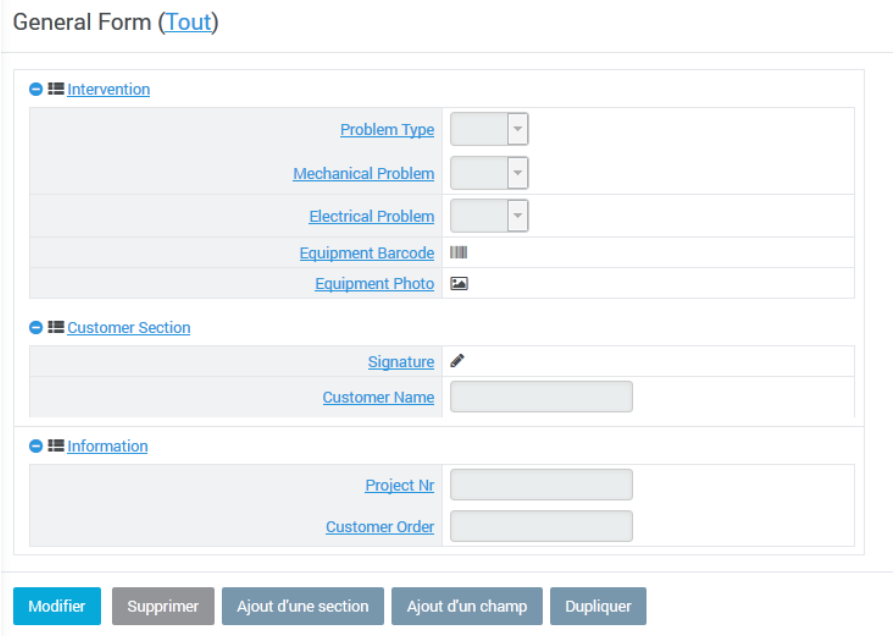

## <span id="page-10-2"></span>4.5. Intervention types

3 types of intervention are created in Pegase: these intervention types must have code identical to those created in D365. Note also that you can select a unique skill and a unique form to an intervention type.

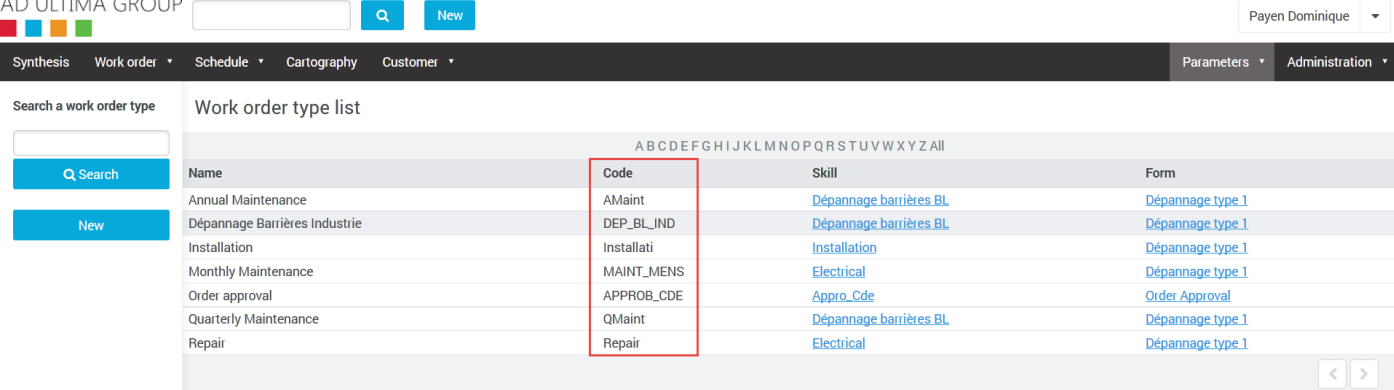

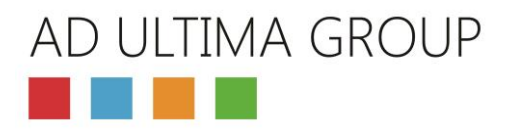

## <span id="page-11-0"></span>5. Settings in D365

## <span id="page-11-1"></span>5.1. Basis Data in D365

#### <span id="page-11-2"></span>5.1.1 Product categories

Product category in D365 will be used to assign a material to a product family in Pegase

The product category hierarchy that need to be customized is "Service" in our case. The name of the category created here will have to be indicated later in the setup of the interface (c[f 5.2.4\)](#page-24-0)

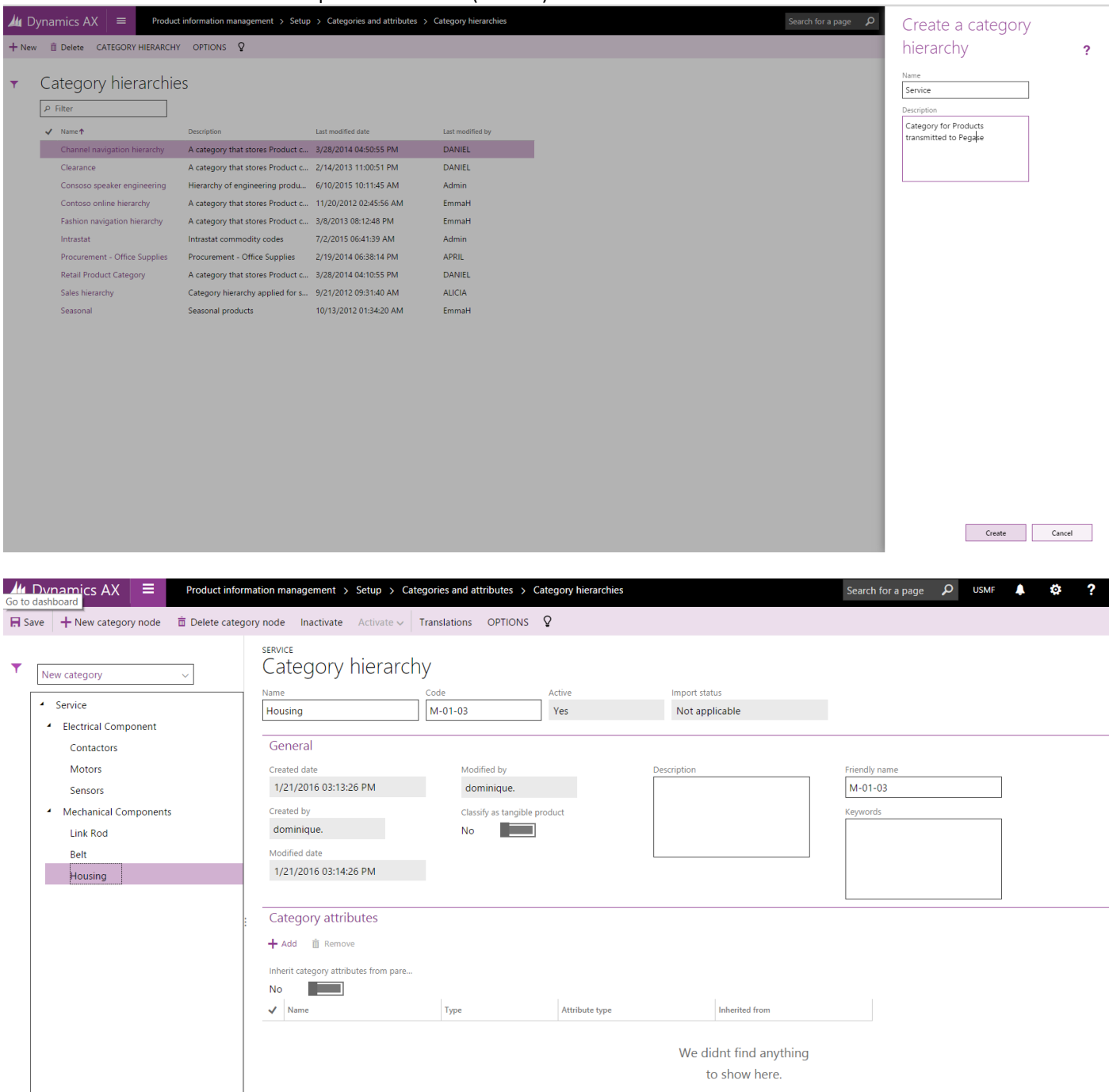

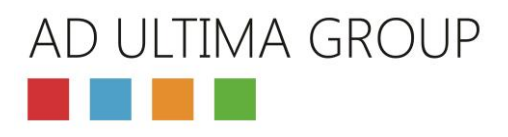

#### <span id="page-12-0"></span>5.1.2 Organization administration – Operating Units

Create all the operating units corresponding to the teams of Pegase:

- 1: Click on New
- 2: Select "Business Unit"
- 3: Enter the description of the operating unit

4: Check that the number correspond to the code created in Pegase (cf [3.2](#page-7-0) ). If it's not the case, you have to adapt one of the two systems to have the same codes on both.

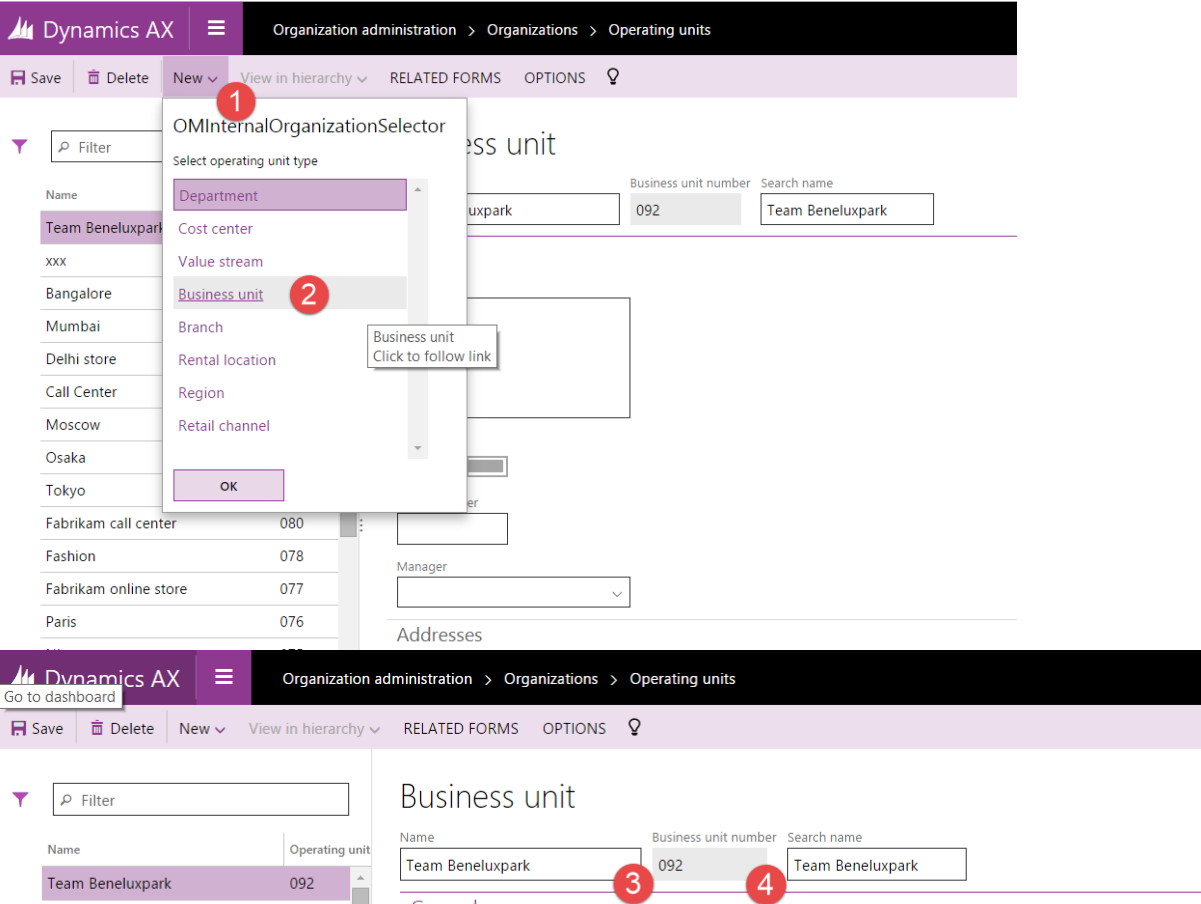

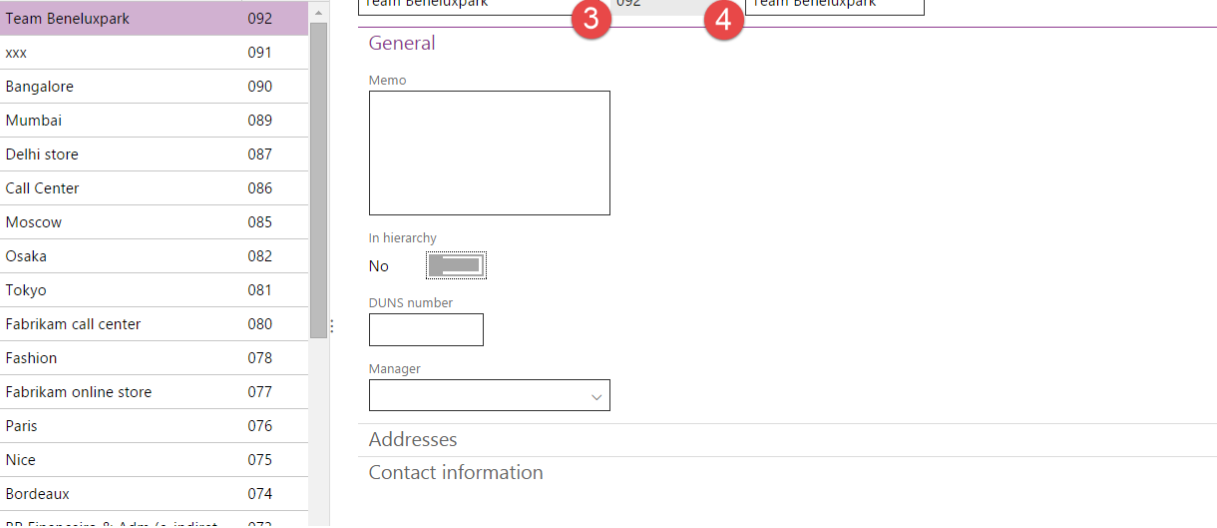

#### AD ULTIMA GROUP **The Co** M.

#### After the creation, you should have several business units with corresponding to teams of Pegase.

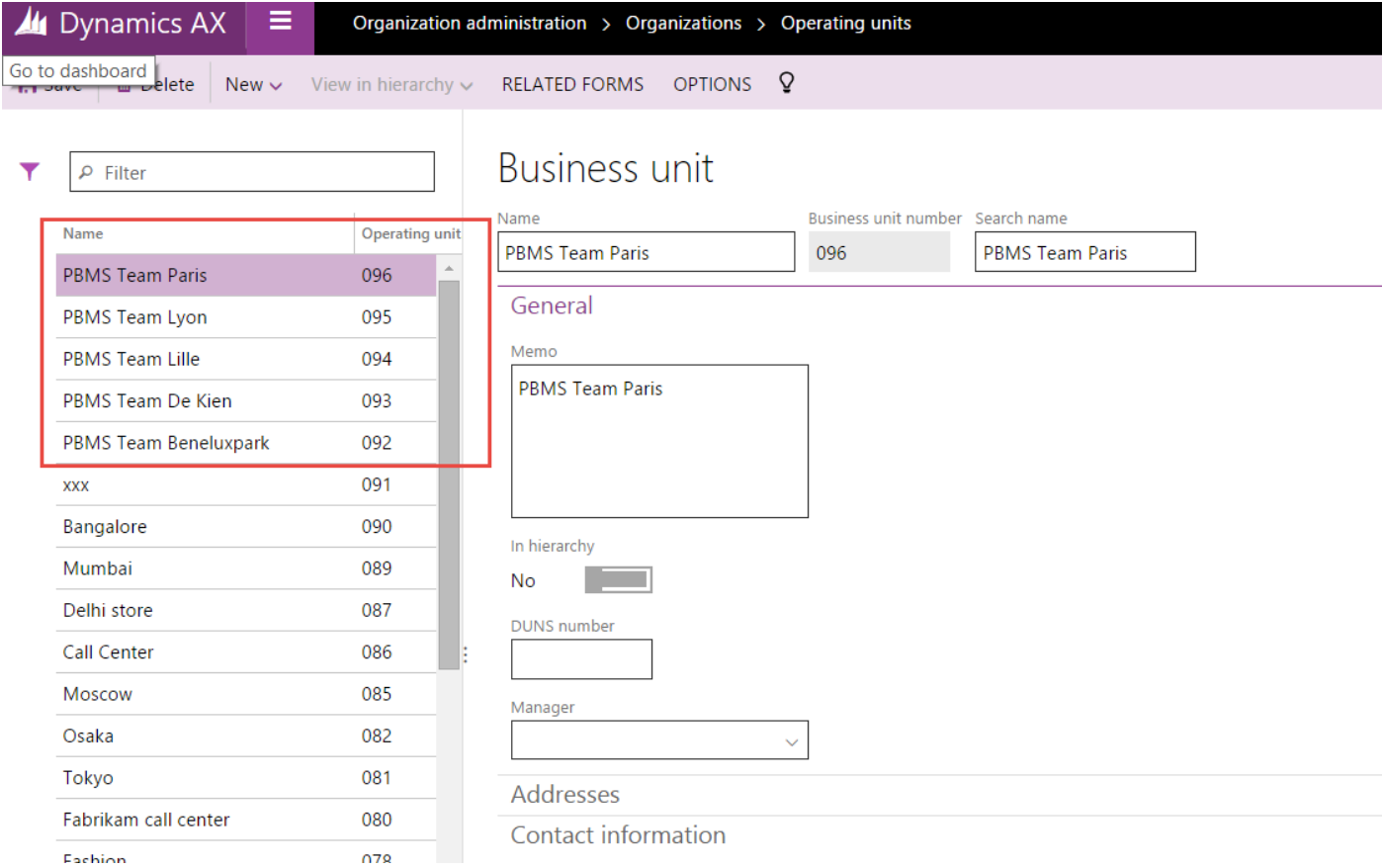

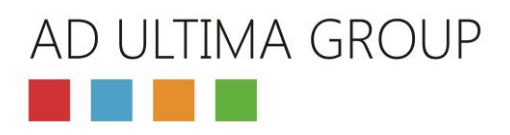

#### <span id="page-14-0"></span>5.1.3 Organization Hierarchies

1: Create an organization hierarchy for service operation:

2: Enter its name, for example "PBMS Service Organization"

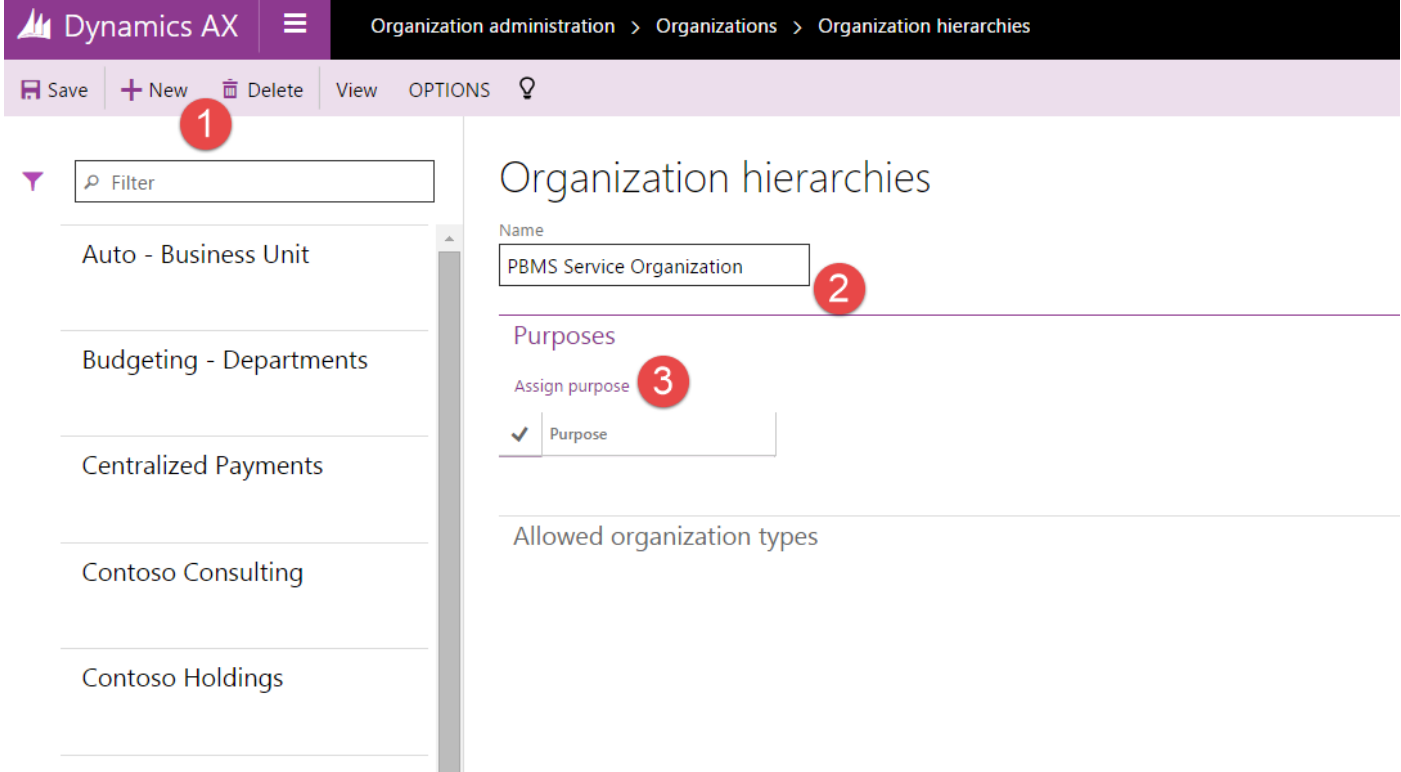

Department 3: Assign "Project Management" to the purposes of the organization hierarchy

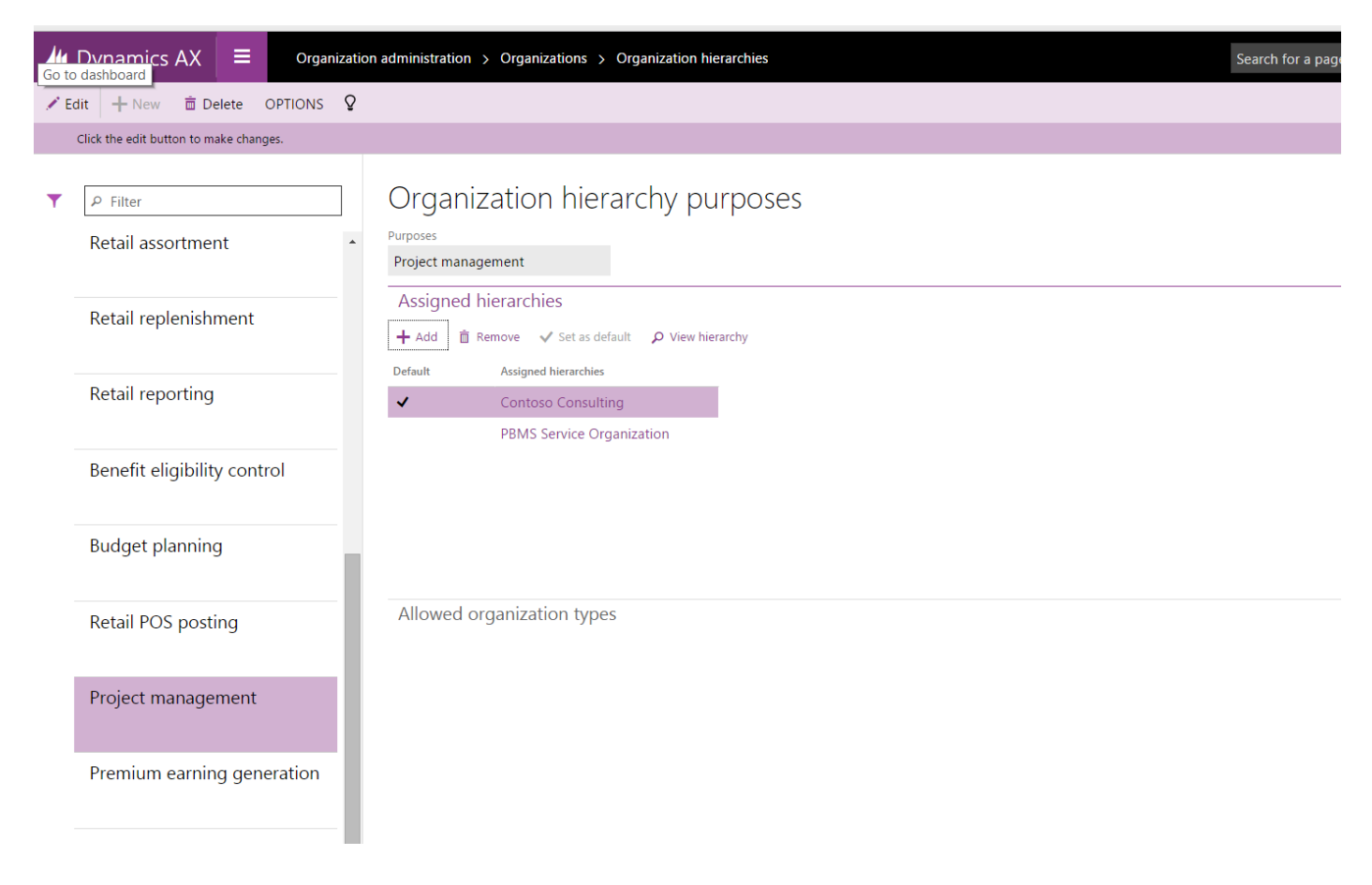

# AD ULTIMA GROUP

#### One the purpose is assigned, you can start the definition of the hierarchy  $\rightarrow$  4 : click on view

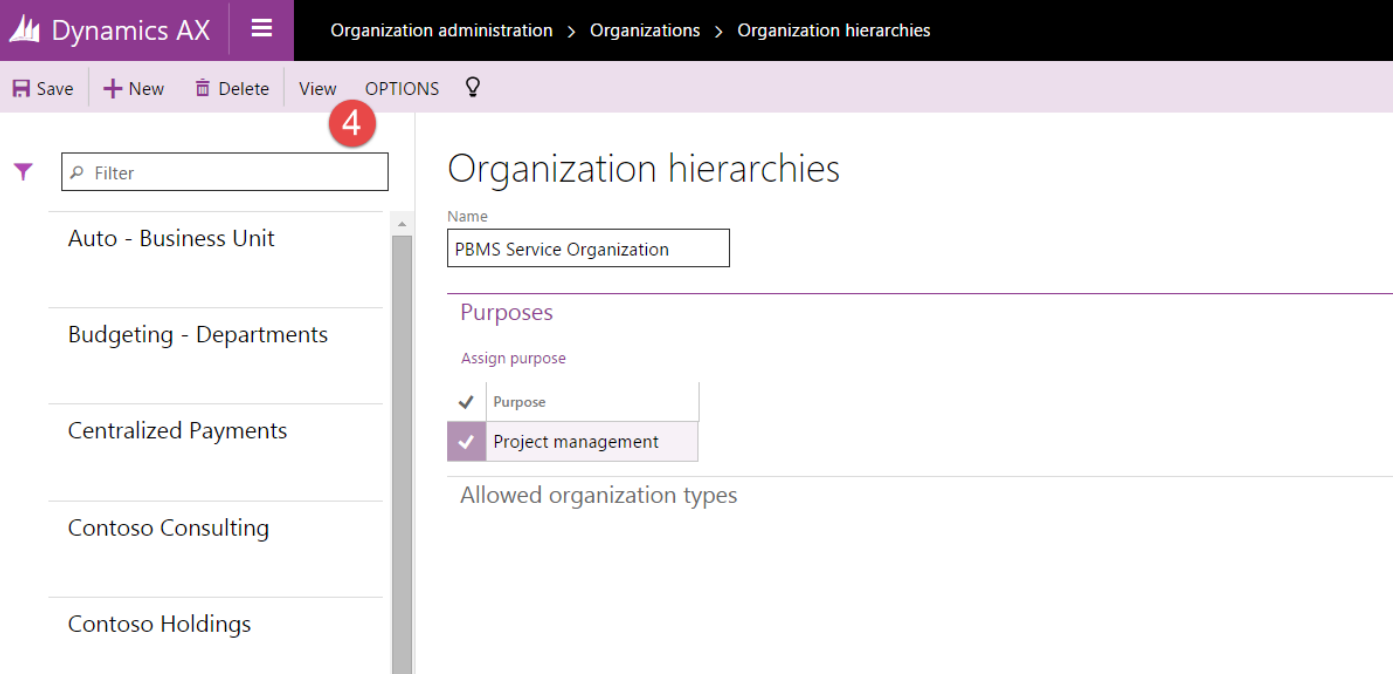

#### Create the same hierarchy as in Pegase

Publish v Insert v mm Remove Cut Paste Undo

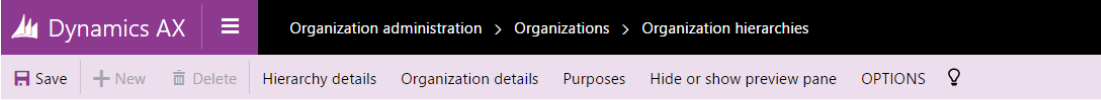

#### Hierarchy designer - PBMS Service Organization  $\overline{\mathbf{r}}$

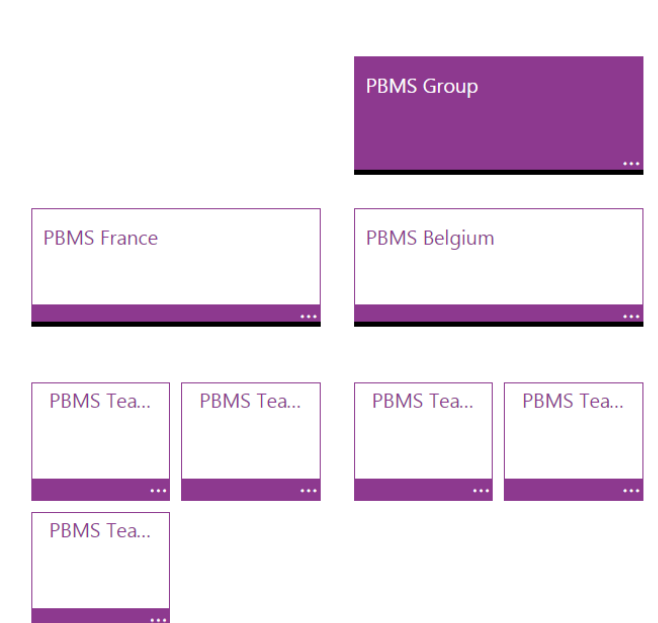

#### AD ULTIMA GROUP a Tin **COL**

#### <span id="page-16-0"></span>5.1.4 HRM settings : Data for Pegase Technician in D365

Employees who are Technicians in Pegase have a code in their profile. These employees must have also the code in D365 corresponding to the code in Pegase

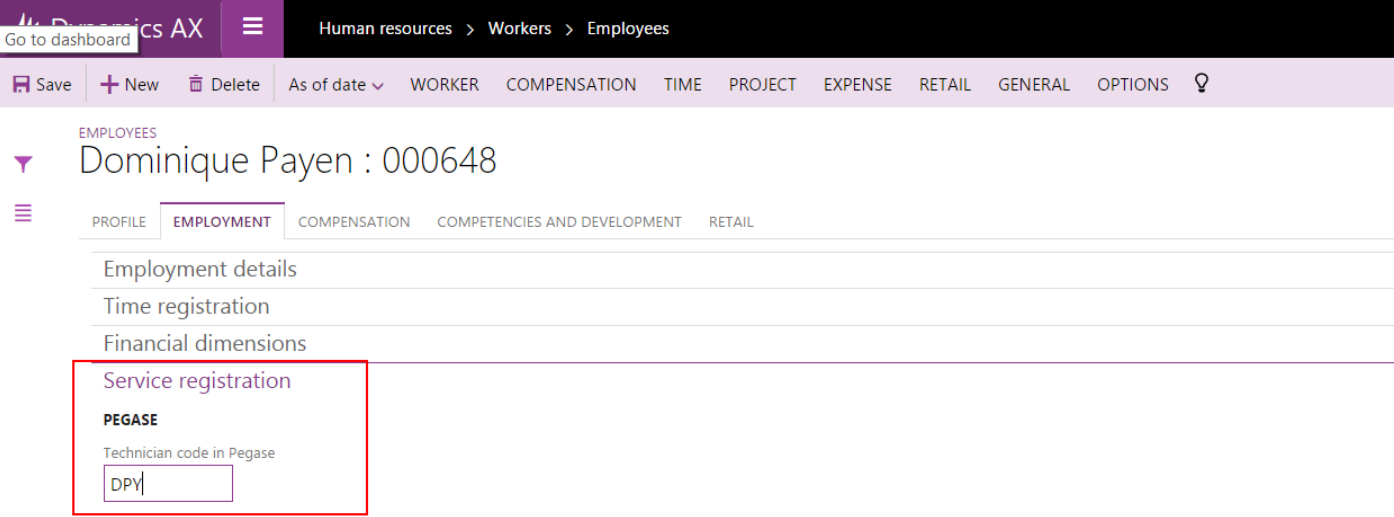

#### Don't forget to assign the employee to the user.

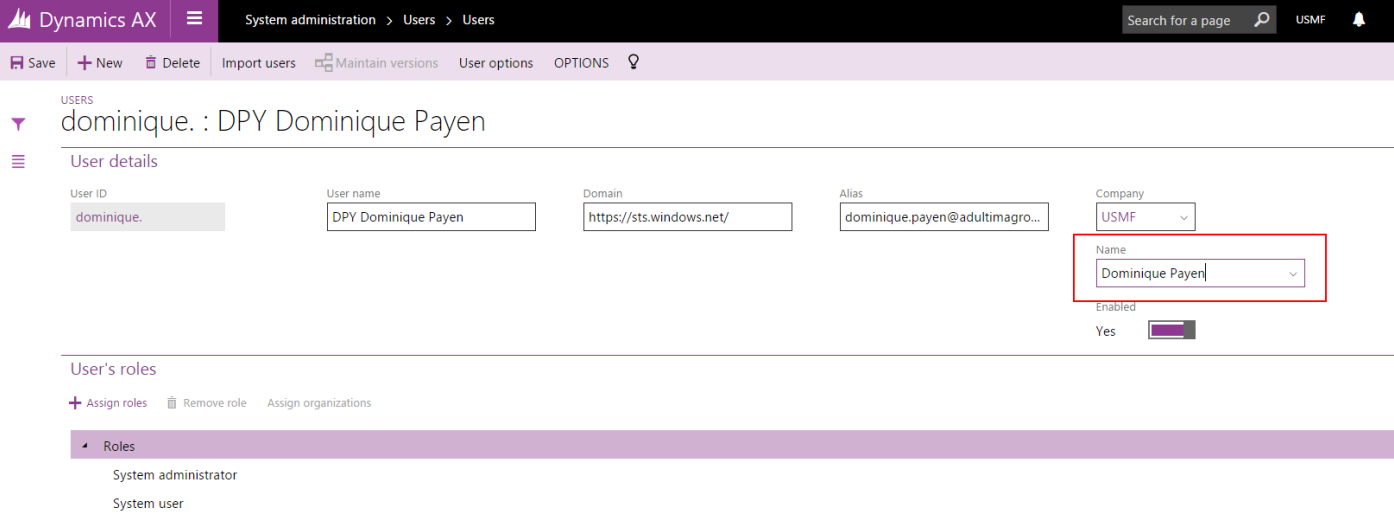

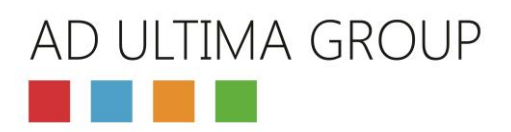

#### <span id="page-17-0"></span>5.1.5 Intervention types

3 Types of interventions created in D365: they must have the same code as in Pegase (See §  $4.5$ ).

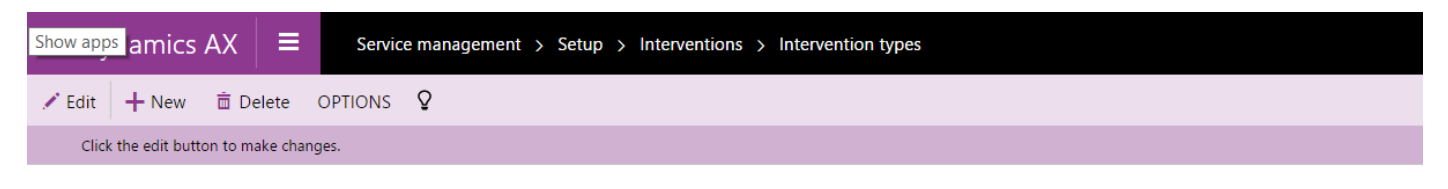

#### Intervention types  $\overline{\mathbf{Y}}$

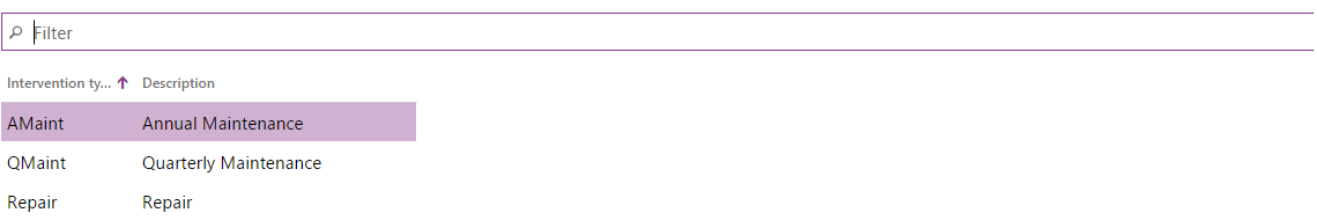

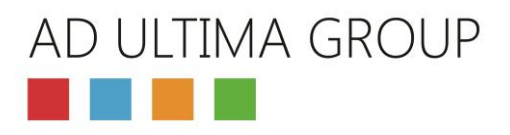

#### <span id="page-18-0"></span>5.1.6 Service Stage

It is necessary to create the following stages in order to follow the intervention in both systems

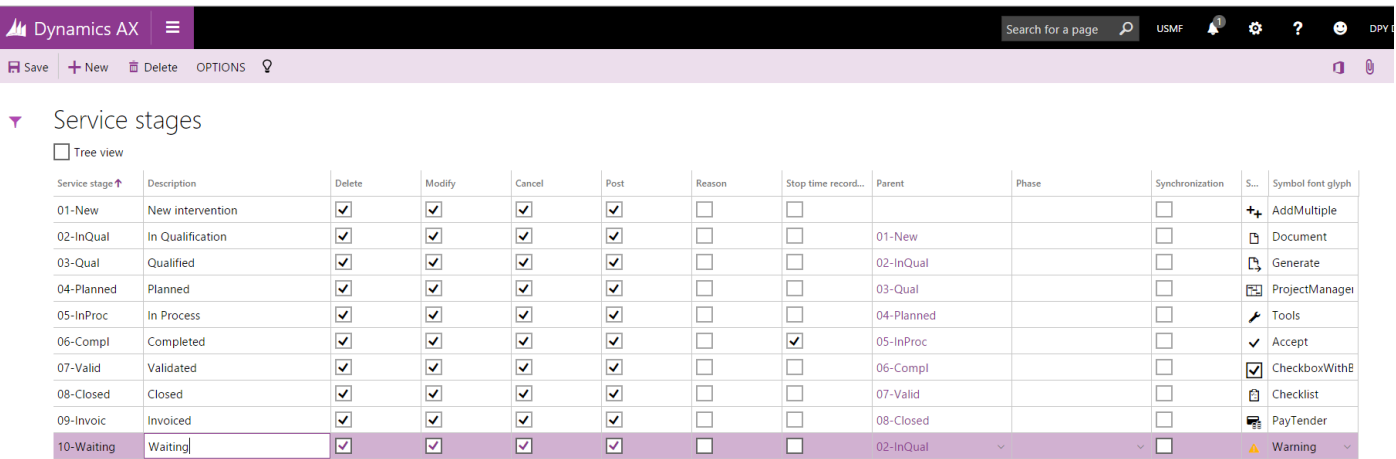

Remarks:

Stop time recording is set at the invoice stage, this is mandatory for a proper integration in D365 of intervention result coming from Pegase: in the next version, it will be possible to set the "Stop Time Recording" on every stage

#### <span id="page-18-1"></span>5.1.7 Document types

The documents defined with this type and attached to an intervention will be transmitted to Pegase and on the technician mobile.

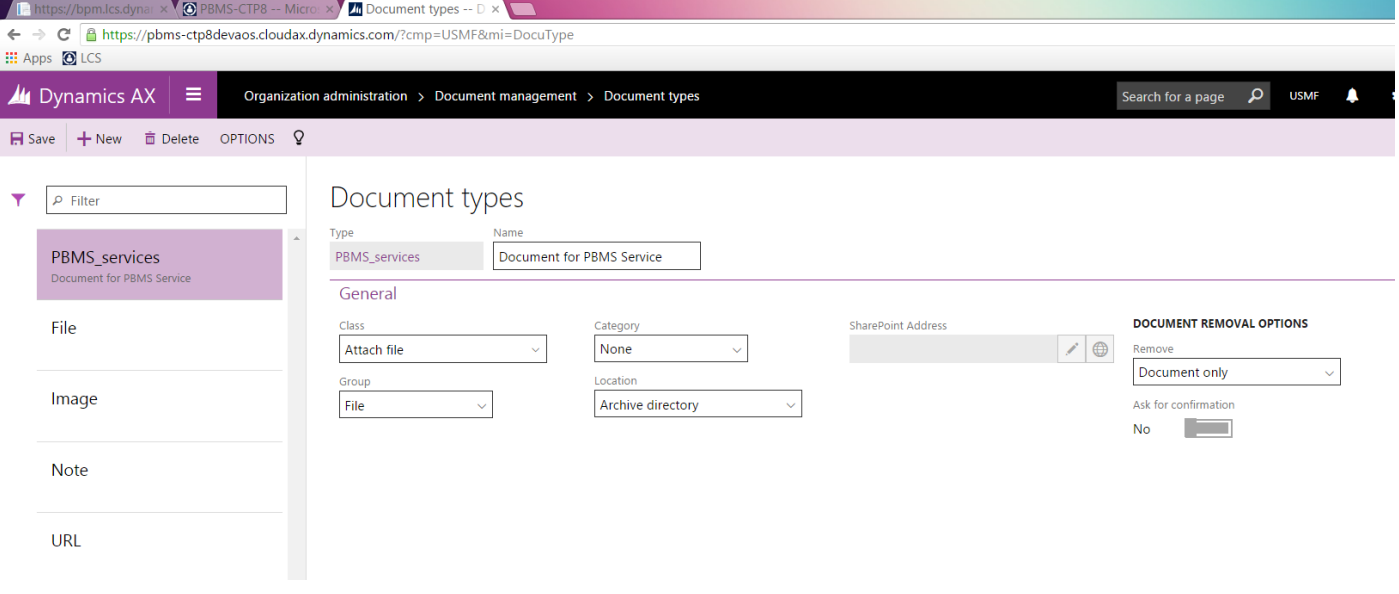

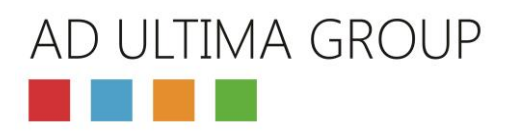

## <span id="page-19-0"></span>5.1.8 Automatic Stage for interventions

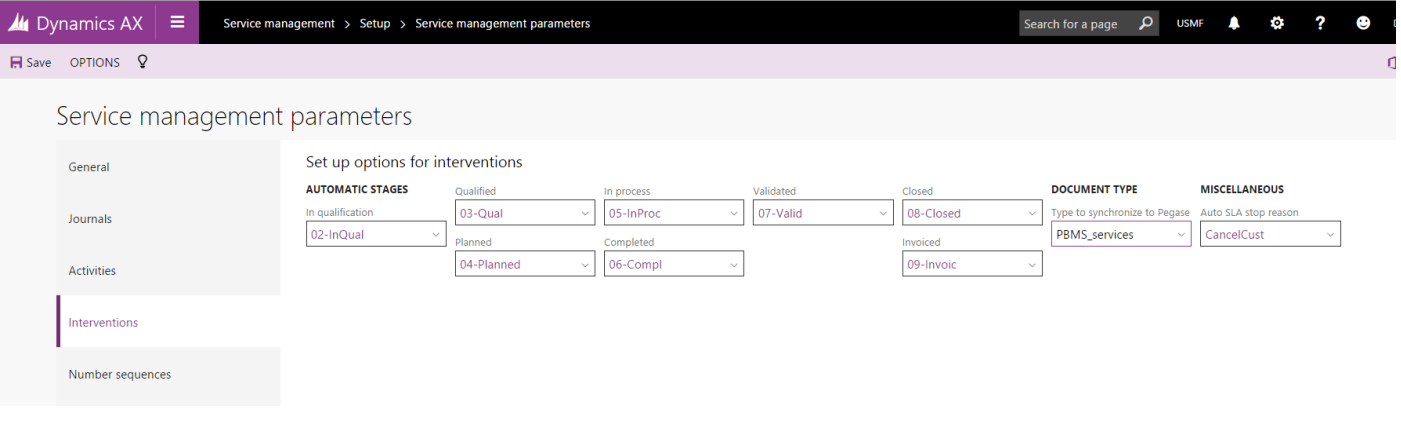

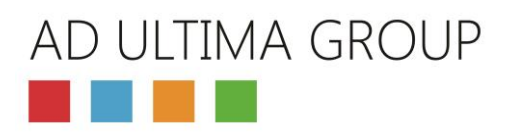

#### <span id="page-20-0"></span>5.1.9 Equipment Groups

Equipment Groups have to be created manually with a code corresponding to that of Pegase.

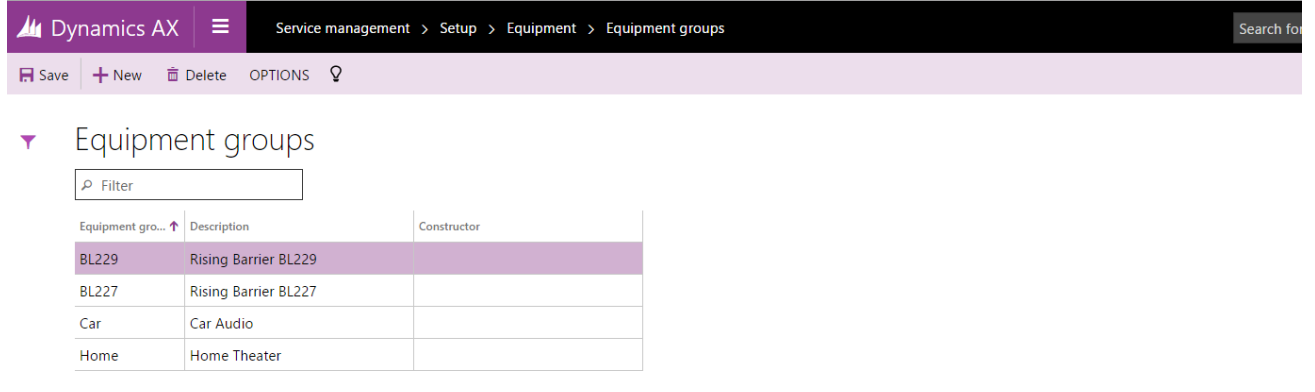

This equipment Group is mandatory in Pegase and thus have to be entered in the equipment of D365.

## AD ULTIMA GROUP **Contract**

#### <span id="page-21-0"></span>5.1.10 Pegase Item Group

This table allow to define default parameters required by Pegase: The parameters are defined in groups and the groups are assigned to the released product in D365: this avoid to enter these parameters on each item in D365.

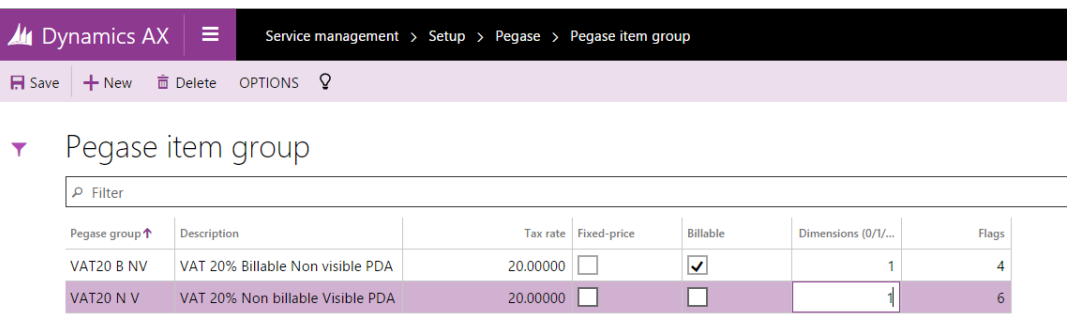

The Flags available are:

- 1: Not applicable for web services. Always leave this flag to zero.
- 2: the item's price is displayed on the terminals. Otherwise the price is hidden and agents cannot be aware.
- 4: Listing price is displayed to all users of the web interface. Otherwise the price is visible only for users who have the rights to see the prices.
- 16: unlabeled generic item. The wording of item must be input by the user for each item billed. The generic item used to charge items that are not in the catalog.
- 32: Not applicable to Web services. Always leave this flag to zero.
- 64: unavailable item on terminal agents. This item can be charged only via the web interface.

To create an item with multiple properties at once, sum the values of the related properties. Example: to create a contractual item and generic, the value of the flags attribute should be 17.

#### <span id="page-21-1"></span>5.1.11 Barcode

A barcode type can be defined for product used in the interface with Pegase.

If a barcode is defined for a product, it will be transmitted to Pegase in the product interface

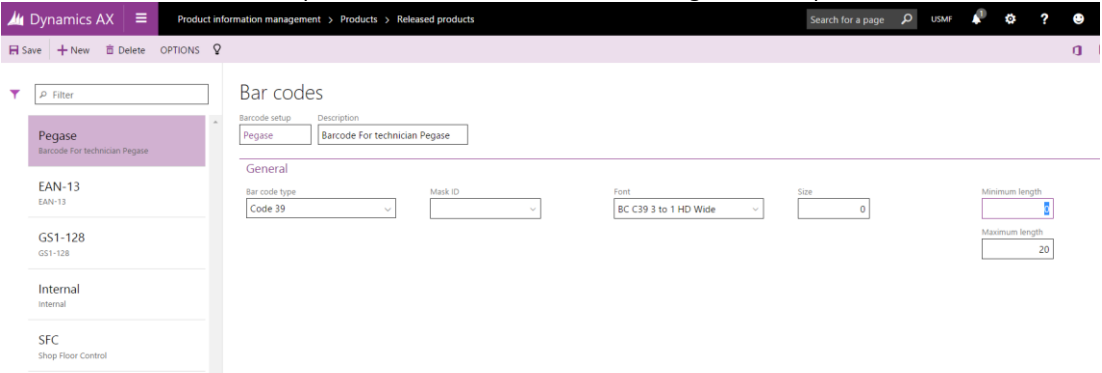

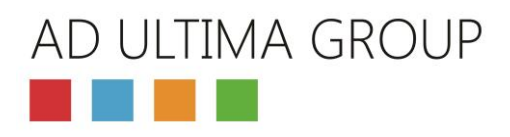

## <span id="page-22-0"></span>5.2. Pegase interface parameters

#### <span id="page-22-1"></span>5.2.1 Path of interface Parameters

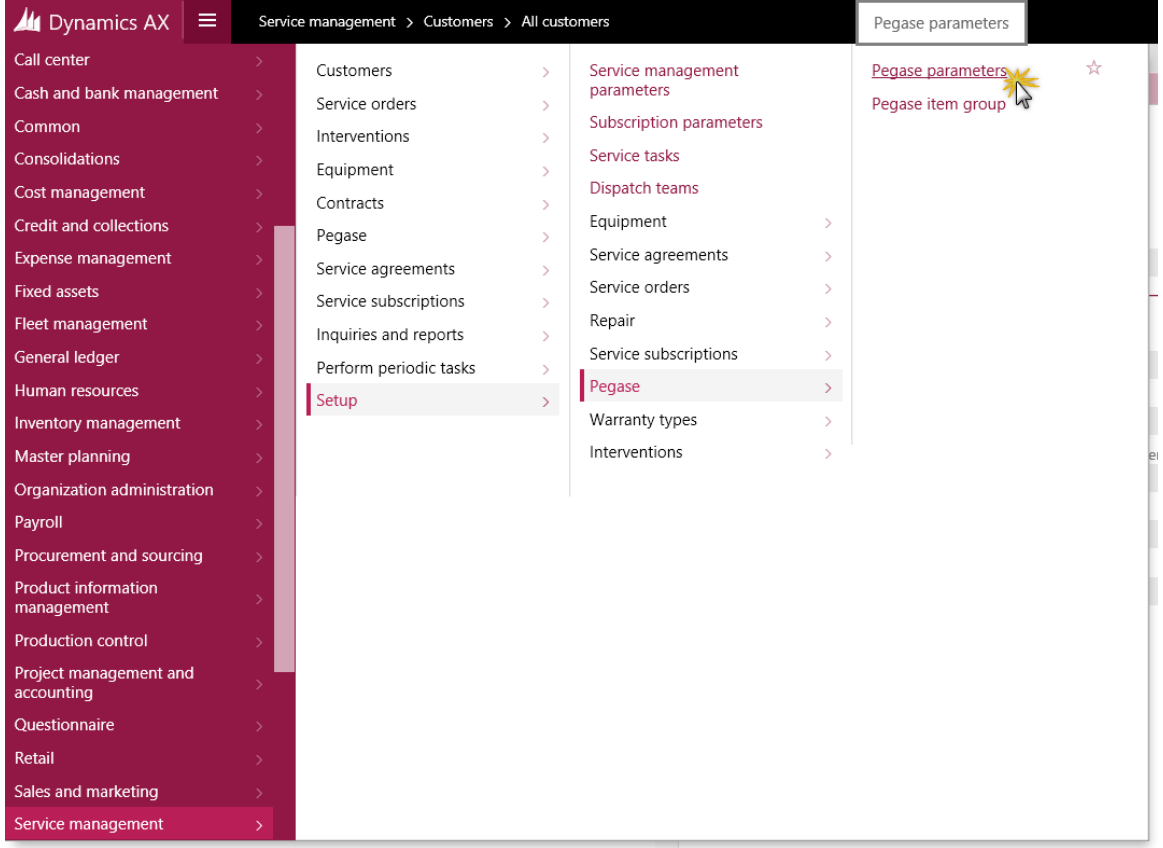

#### <span id="page-22-2"></span>5.2.2 Connectivity parameters

The flag active indicates that the interface between D365 and Pegase is active The username and password will be used for authentication in Pegase:

User: Login of the user defined in Pegase

Password: password of the user defined in Pegase

Connection String Parameter: **« | » (Pipe)**

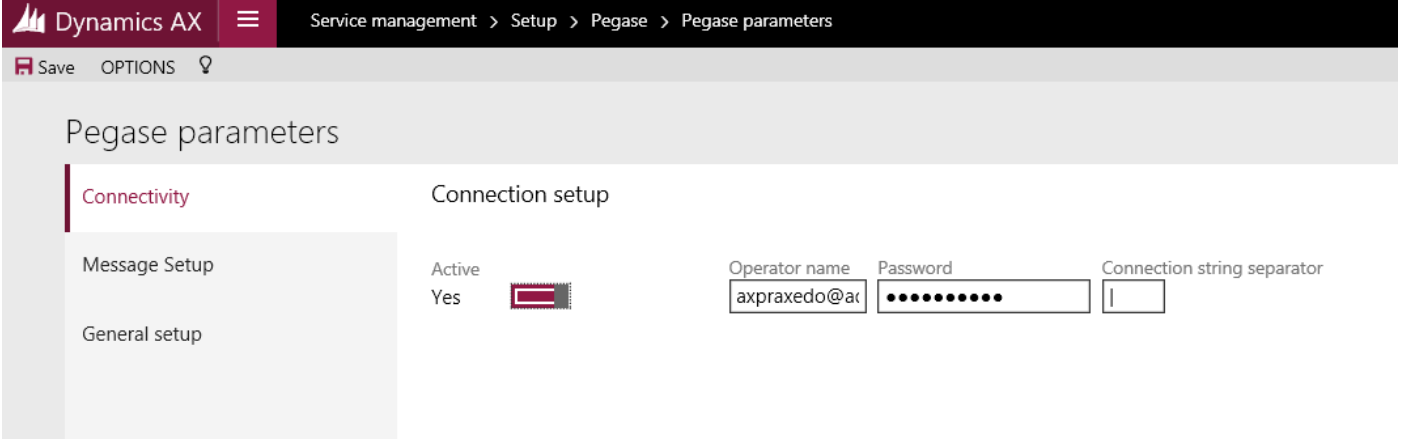

Don't forget to activate the interface !!!

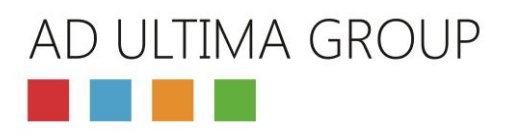

#### <span id="page-23-0"></span>5.2.3 Message parameters

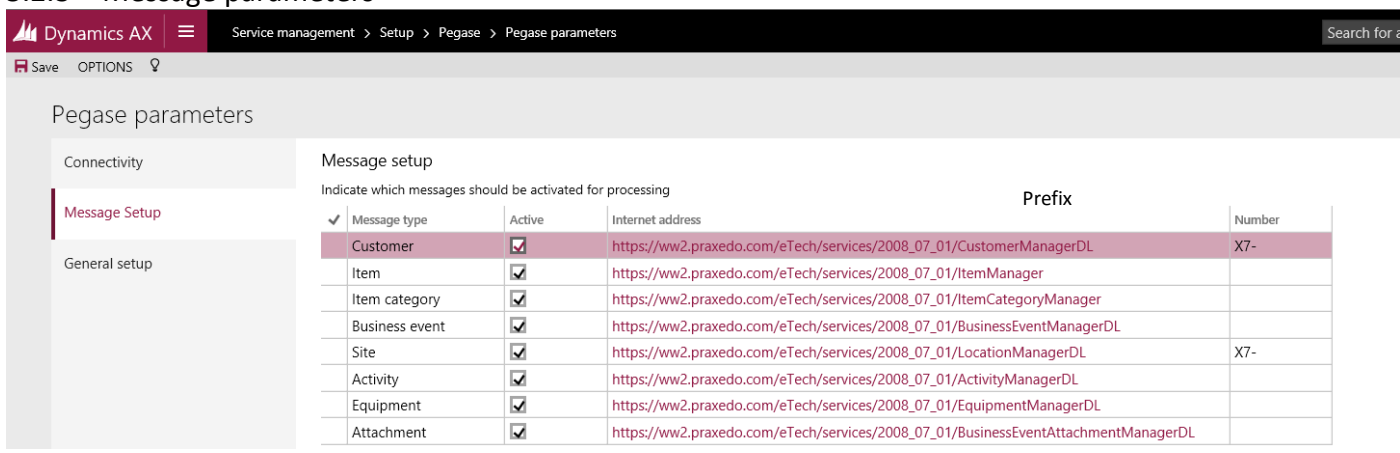

For each kind of object (Customer, Items…) , we define the http address of the webservice (This can be found in the documentation of Pegase)

The field 'Active' indicate if the interface is active or not.

The prefix will allow to distinguish data coming from different legal entities in a unique Pegase instance.

#### **Important remarks:**

The prefix are relevant only for basis data: Customers – sites –Material (Articles) – Equipment.

For other "Process data" (intervention, activities….), the best solution consist in managing a number sequence with a scope depending on company:

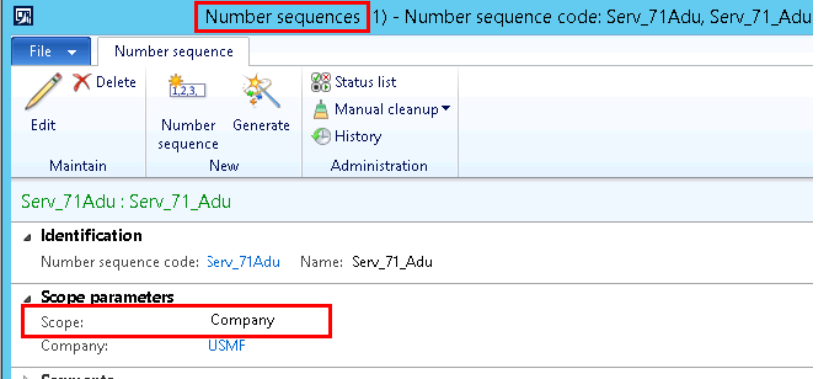

#### Prefix Changes

When an object is transmitted to Pegase for the first time, its key in Pegase is stored in D365. If the prefix is changed afterward in the interface Parameters of D365, this will have no effect on the object previously created in Pegase.

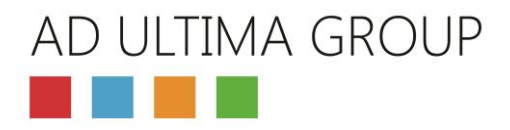

#### <span id="page-24-0"></span>5.2.4 General Setup

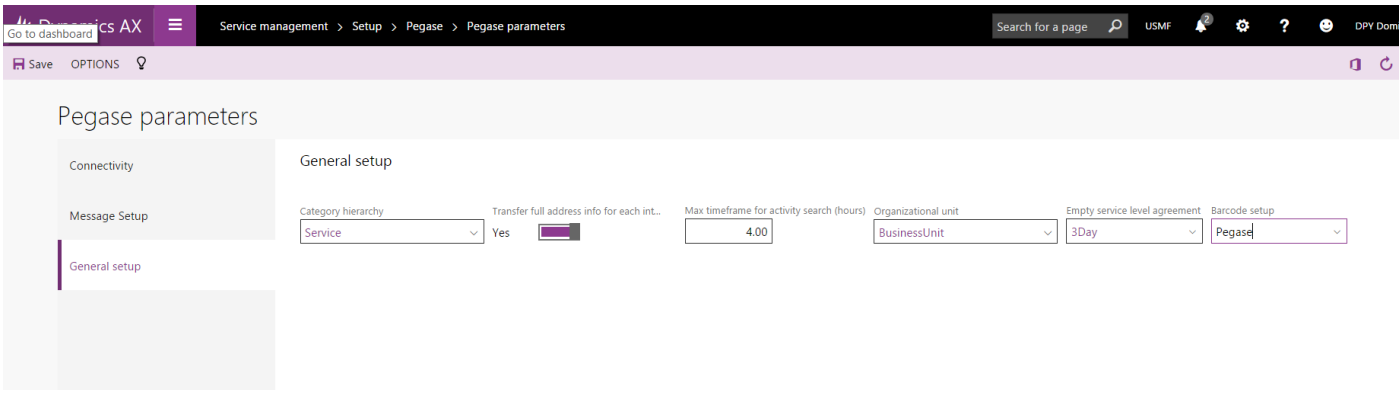

Category Hierarchy: is the category corresponding to the Team Hierarchy in Pegase

Transfer full address for each intervention. When an intervention is created in D365, there are 2 possibilities to transfer the address where the technician will intervene:

- Either we transmit the Site Number
- Either we transmit the full address with the geolocation: This option should be chosen if the equipment have a particular GPS position and are not located at the customer Site.

Organizational Unit: The kind or organizational unit in D365 that correspond to a Team in Pegase

Barcode Setup: The type of barcode that is used to identify the product when they are used for the service (Note that if the product barcode is existing in D365, the technician will be able to scan it with his smartphone during the intervention)

#### <span id="page-24-1"></span>5.3. Parameters in D365

#### *Service Management Setup Service Management parameters*

<span id="page-24-2"></span>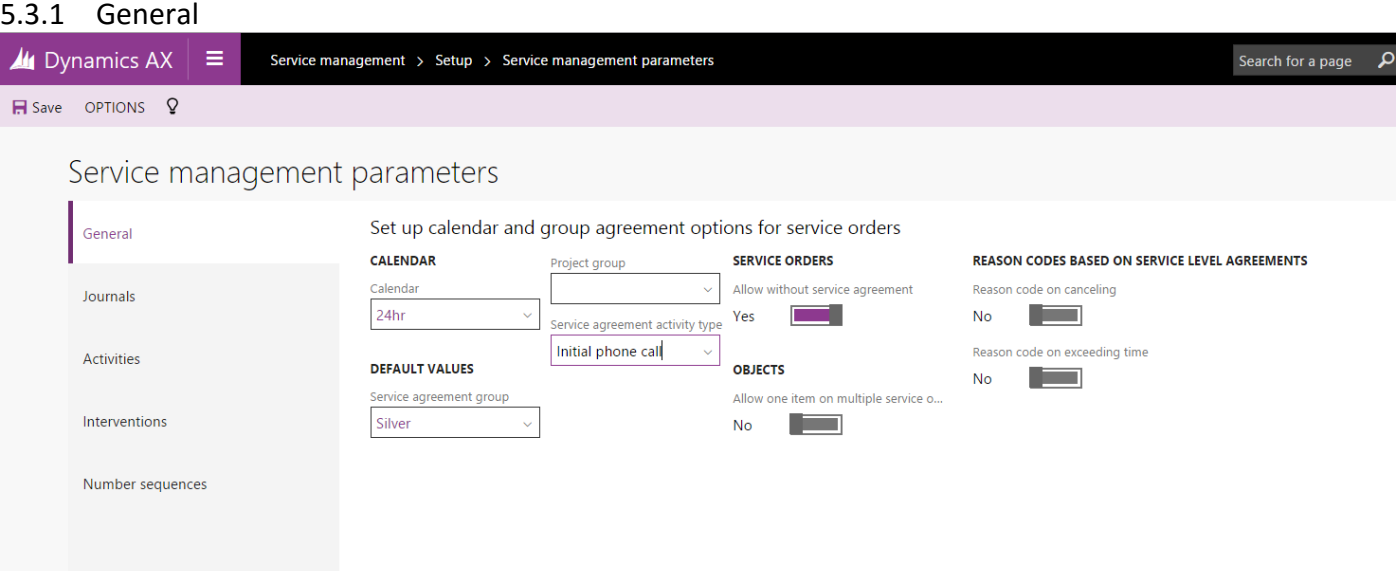

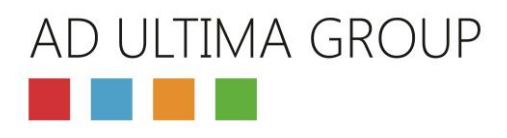

#### <span id="page-25-0"></span>5.3.2 Activities

We don't generate activities because the interface with Pegase generate automatically an Activity with the type appointment when an intervention is scheduled.

Nevertheless, you may choose to create automatically an activity: you will have then to manage it manually.

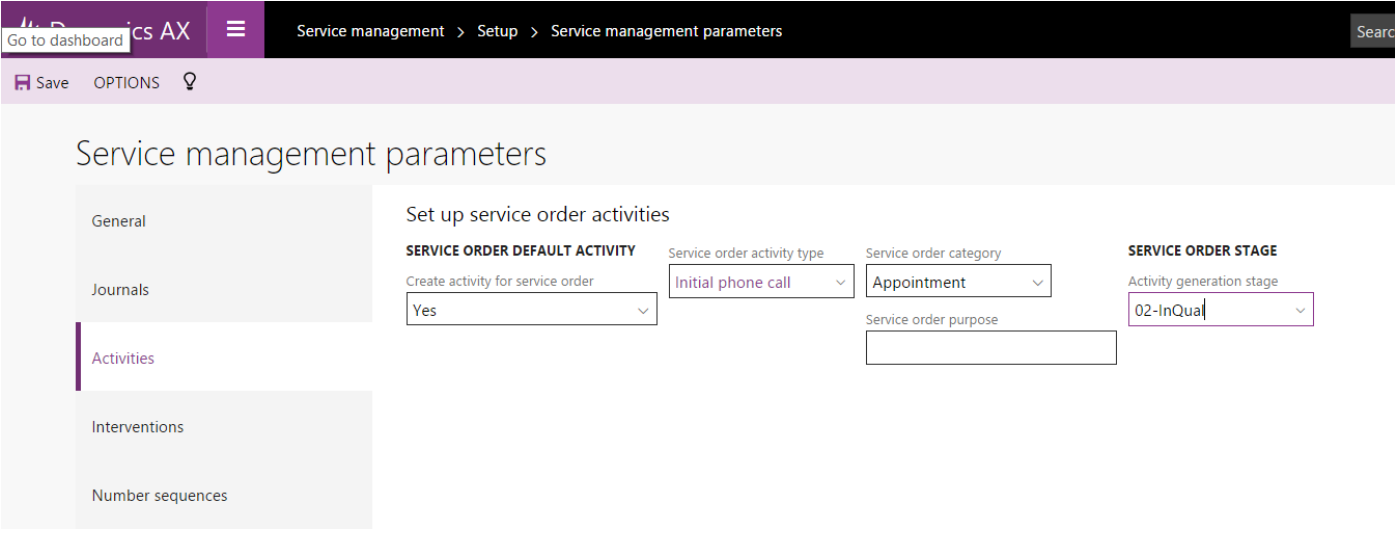

#### <span id="page-25-1"></span>5.3.3 Number sequences

Compared to the standard version of D365 (without ULTIPROJECT), you will have to define a number sequence for contracts

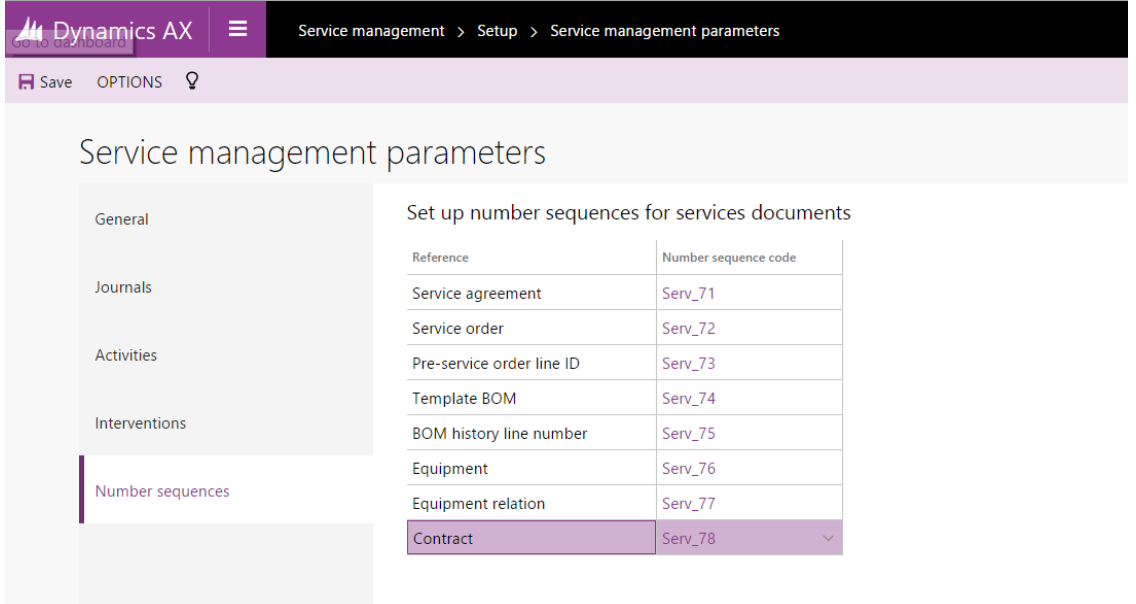

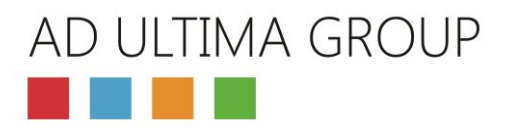

## <span id="page-26-0"></span>6. Advanced Project

## <span id="page-26-1"></span>6.1. General setting

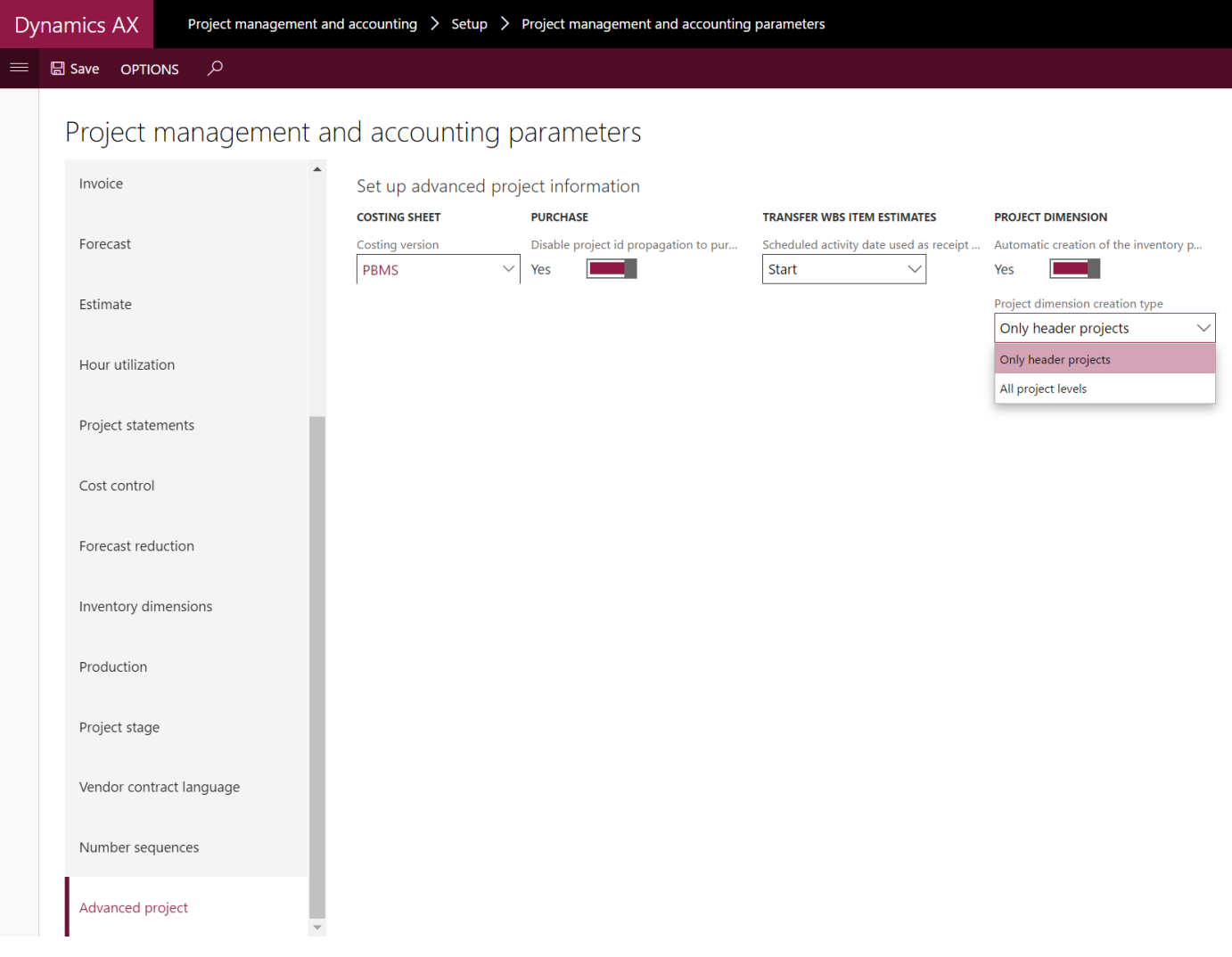

In "Project management and accounting > Setup > Project management an accounting parameters a new tab "Advanced project" has been added and contain 5 fields:

 **Costing sheet version**: This field define the costing sheet that allows you to recalculate the BOM price of a finish or semi-finished product transfer it from stock to project or project A to project B. This "costing version setup" needs to be activate and the 3 fields in red have to be setting like illustrate. All others are independent to ULTIPROJECT functionalities.

Costing version setup

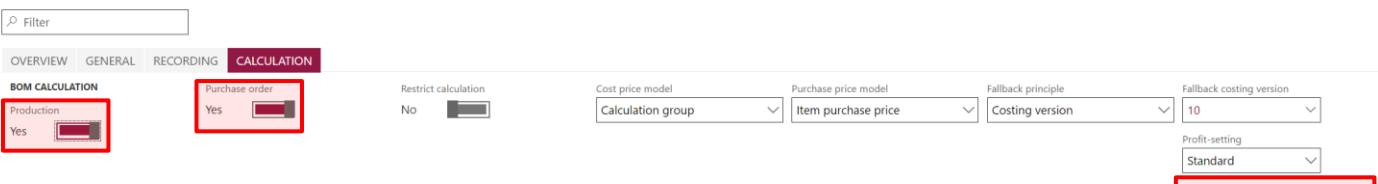

**Disable project ID propagation to purchase**: always at "Yes".

Multilevel

# AD ULTIMA GROUP

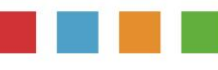

- **Schedule activity date used as receipt date for item requirement:** This field can be setup at Start or End.
	- $\circ$  If Start, item requirements related to activities will be scheduled to be available at the start date of the activity
	- $\circ$  If End, item requirements related to activities will be scheduled to be available at the end date of the activity

#### **Automatic creation of the inventory project dimension.**

- o If yes, the tracking dimension "Project" will automatically be created with the same value as the ID project and pushed in the dedicated field "Project dimension" in Project.
- $\circ$  If no, the tracking dimension "Project" needs to be create manually and pushed also manually in the dedicated field "Project dimension" in Project.

#### **Project dimension creation type**

- o Only header project: this choice means that only the header project ID will be considered in the sub-project to track costs and logistics. This choice often implies that only one budget is creating for project and subprojects…
- o All project levels: this choice means that each sub-project has its own project dimension and its own tracking process for costs and logistics. Each subproject has its own budget in this case.

#### <span id="page-27-0"></span>6.2. Project categories

Project management and accounting > Setup > Categories > Shared categories | all the shared categories that will be related to transaction type "Hour" **and** used in production need to be configured with Project and Production at YES

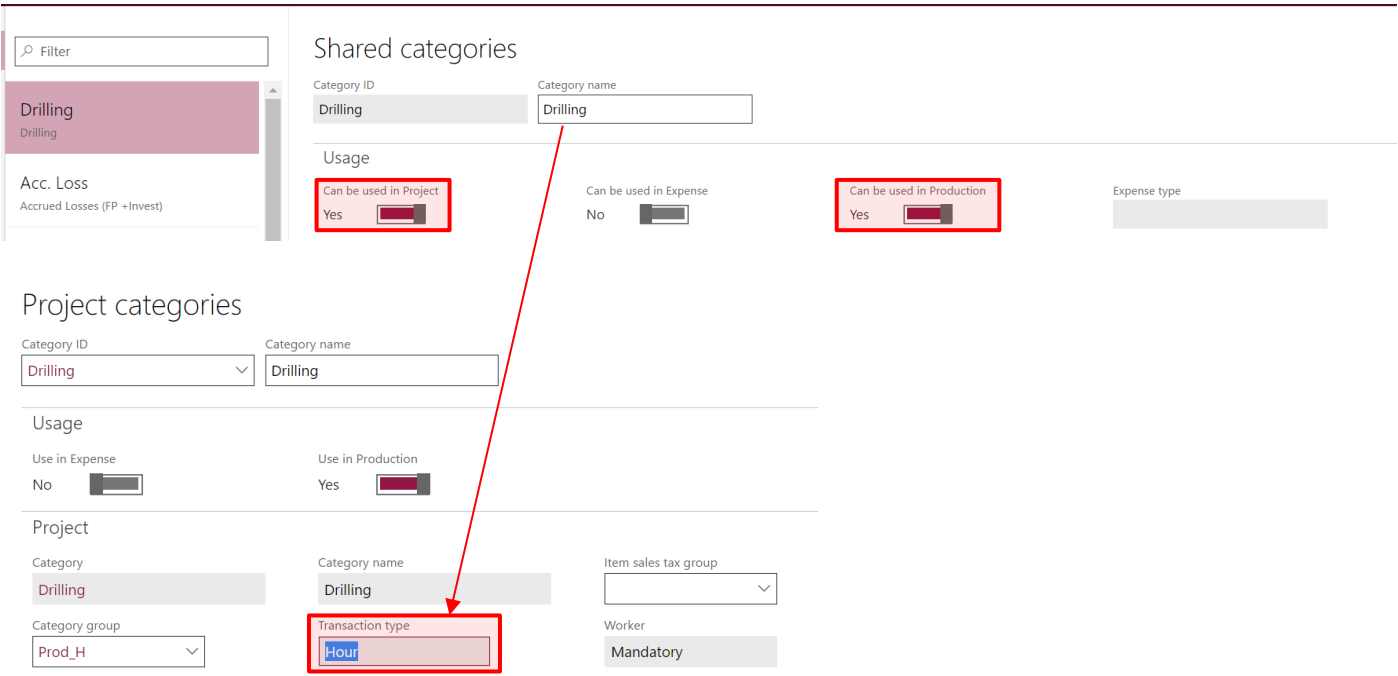

#### **Warning:**

- If these type of category is used in a project journal, the price will come from "Category setup".
- If these type of category is used in a production journal, the price will come from "Price"

For both case see below

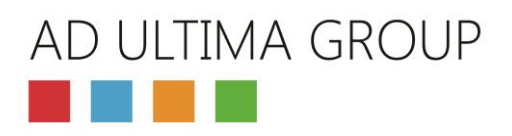

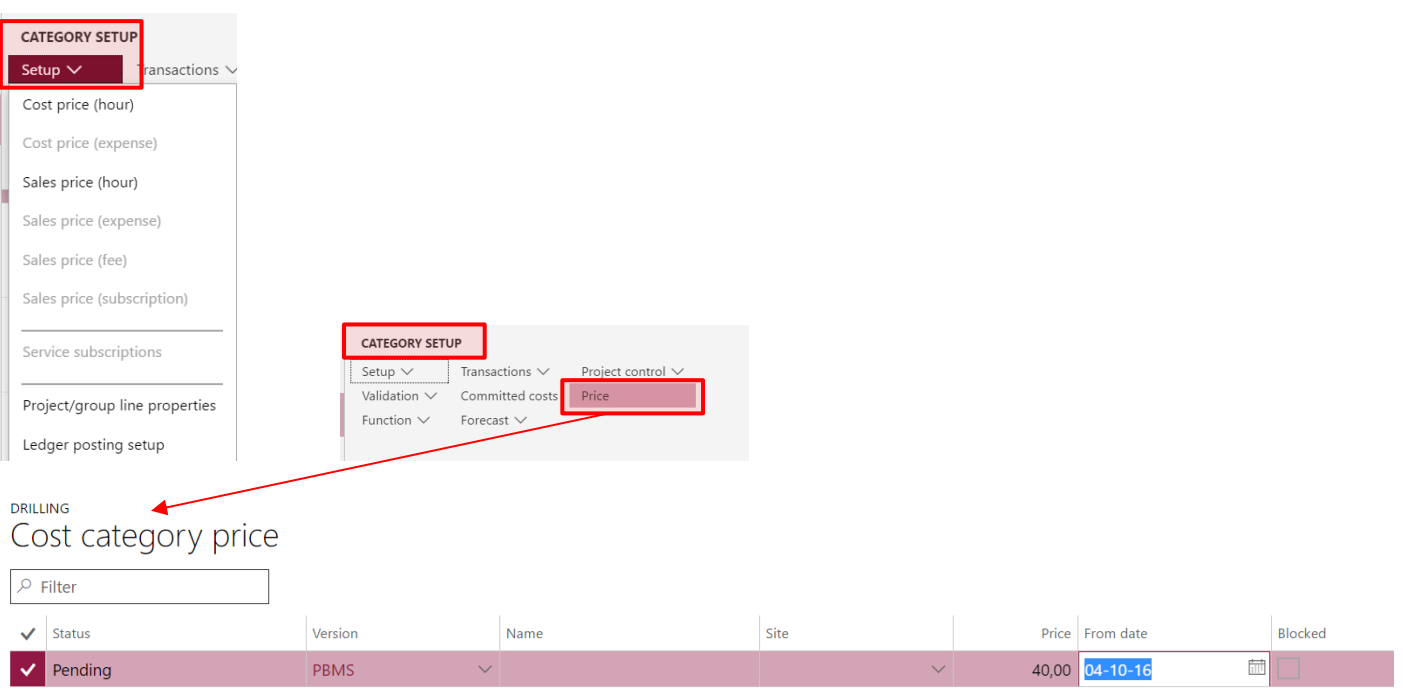

## <span id="page-28-0"></span>6.3. Project tracking dimension

The main goal of Advanced Project in ULTIPROJECT is to be able to track all transactions in term of cost and logistics for all items, even if these will be consumed in production orders later on. This is absolutely impossible in standard D365.

According to this all item that we want to track in project need to be setting with aa active project dimension.

This dimension "Project" has been added to both "Serial number" and "Batch number". Of course these ones can be activated with "Project".

In any case if project is active, the setup needs to be done as shown below and only like that.

#### Tracking dimension groups

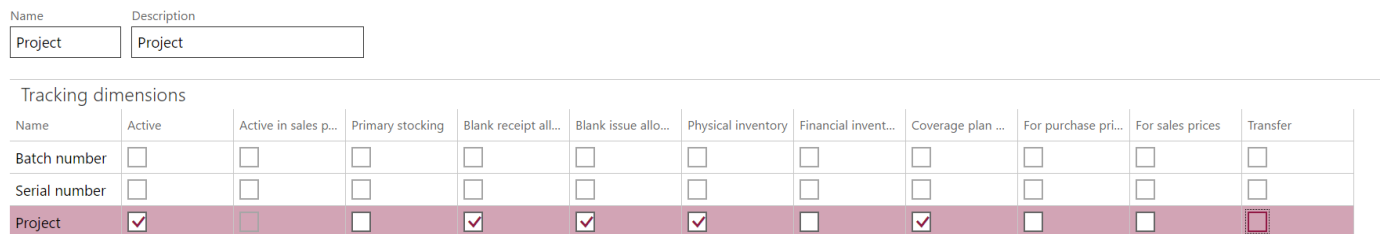

Project dimension is propagated to all sub-level (Raw material and semi-finished product) during the MRP calculation for all item that use Project Dimension. The final goal is to track and trace all items related to 1 project in terms of logistics and cost.

#### **Project logistics: detailed view for 1 finished product**

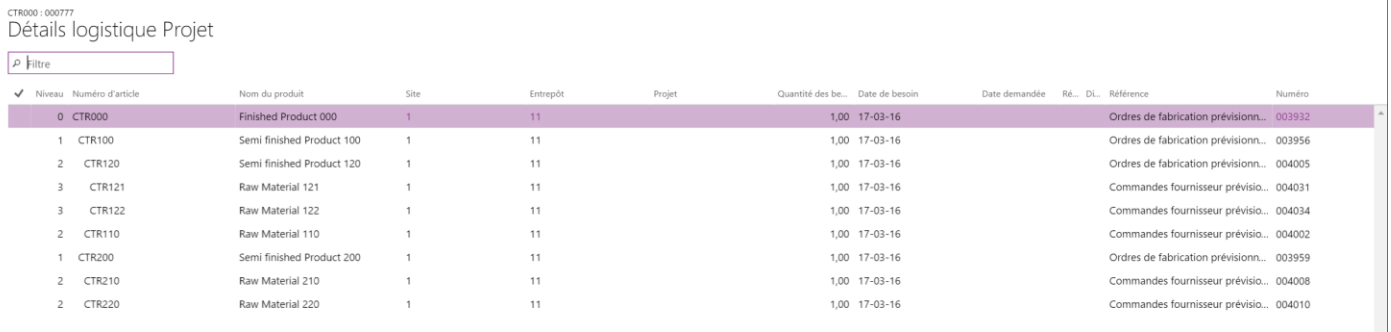

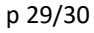

## AD ULTIMA GROUP and the state

#### **Project logistics: global view for all finished products related to the same project**

Tous les détails de logistique Projet

Modèle de coût

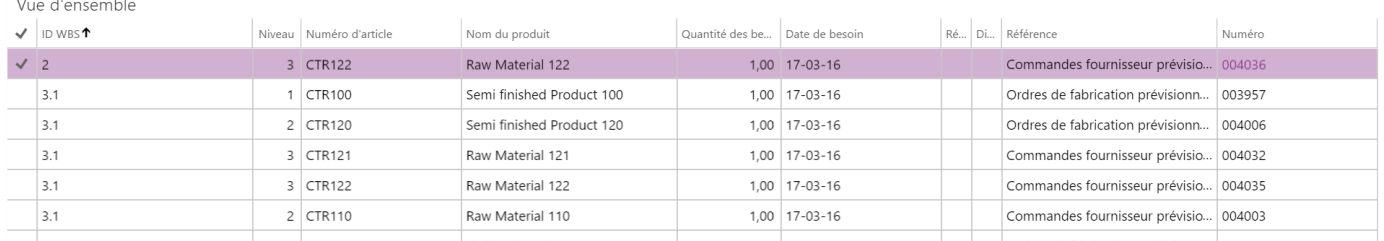

#### **Cost control in real time for all items related to 1 project**

Contrôle des coûts

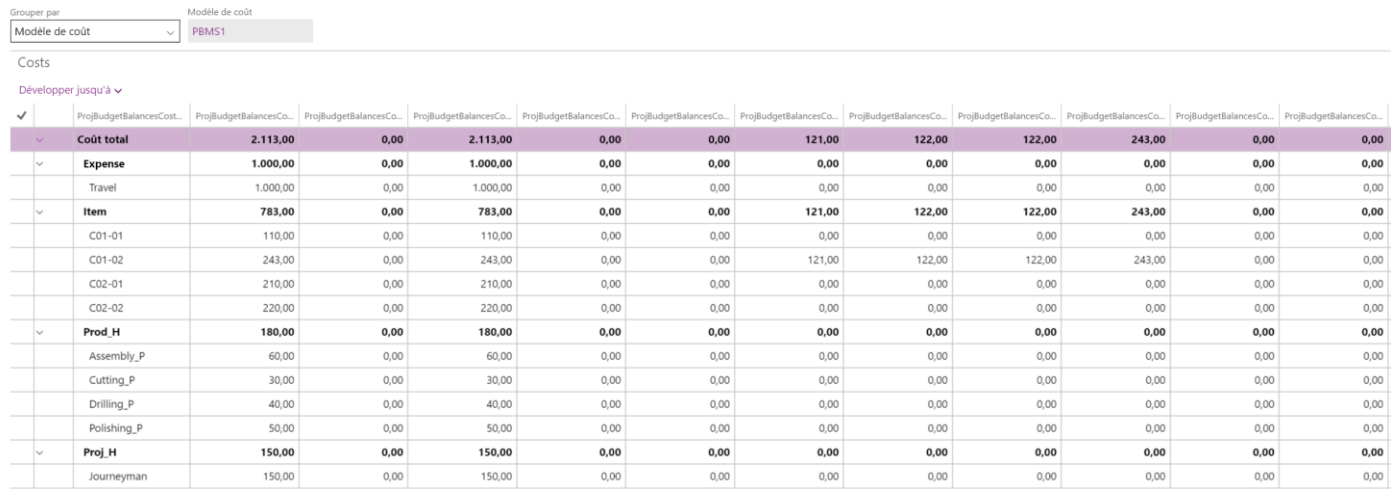